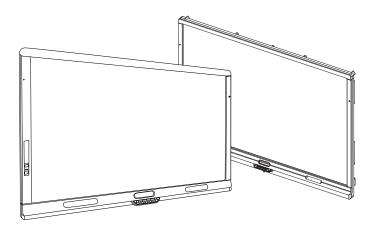

# SMART Board® 8000i-G4 series interactive flat panels

### SETUP AND MAINTENANCE GUIDE

FOR MODELS 8070i-G4-SMP AND 8084i-G4-SMP

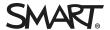

### Product registration

If you register your SMART product, we'll notify you of new features and software upgrades.

Register online at smarttech.com/registration.

Keep the following information available in case you need to contact SMART Support.

| Serial number:    |  |
|-------------------|--|
|                   |  |
| Date of purchase: |  |

#### FCC warning

This equipment has been tested and found to comply with the limits for a Class A digital device, pursuant to Part 15 of the FCC Rules. These limits are designed to provide reasonable protection against harmful interference when the equipment is operated in a commercial environment. This equipment generates, uses and can radiate radio frequency energy and, if not installed and used in accordance with the manufacturer's instructions, may cause harmful interference to radio communications. Operation of this equipment in a residential area is likely to cause harmful interference in which case the user will be required to correct the interference at his own expense.

この装置は、クラスA情報技術装置です。この装置を家庭環境で使用すると電波妨害を引き起こすことがあります。この場合には使用者が適切な対策を講ずるよう要求されることがあります。

VCCI-A

#### License

The terms HDMI and HDMI High-Definition Multimedia Interface, and the HDMI logo are trademarks or registered trademarks of HDMI Licensing LLC in the United States and other countries.

ABOUT DIVX VIDEO: DivX® is a digital video format created by DivX, LLC, a subsidiary of Rovi Corporation. This is an official DivX Certified® device that plays DivX video. Visit divx.com for more information and software tools to convert your files into DivX videos.

ABOUT DIVX VIDEO-ON-DEMAND: This DivX Certified® device must be registered in order to play purchased DivX Video-on-Demand (VOD) movies. To obtain your registration code, locate the DivX VOD section in your device setup menu. Go to vod.divx.com for more information on how to complete your registration. DivX Certified® to play DivX® video up to HD 1080p, including premium content.

 $DivX^{\otimes}, DivX \ Certified^{\otimes} \ and \ associated \ logos \ are \ trademarks \ of \ Rovi \ Corporation \ or \ its \ subsidiaries \ and \ are \ used \ under \ license.$ 

Covered by one or more of the following U.S. patents: 7,295,673; 7,460688; 7,515710; 7,519,274

Manufactured under license from Dolby Laboratories. Dolby and the double-D symbol are trademarks of Dolby Laboratories.

#### Trademark notice

SMART Board, SMART Ink, SMART Meeting Pro, SMART Notebook, DViT, SMART GoWire, SMART Room System, smarttech, the SMART logo and all SMART taglines are trademarks or registered trademarks of SMART Technologies ULC in the U.S. and/or other countries. Microsoft, Windows and Lync are either registered trademarks or trademarks of Microsoft Corporation in the U.S. and/or other countries. Molex is a trademark of Molex, its affiliates, related companies, licensors, and/or joint venture partners. All other third-party product and company names may be trademarks of their respective owners.

#### Copyright notice

© 2013–2015 SMART Technologies ULC. All rights reserved. No part of this publication may be reproduced, transmitted, transcribed, stored in a retrieval system or translated into any language in any form by any means without the prior written consent of SMART Technologies ULC. Information in this manual is subject to change without notice and does not represent a commitment on the part of SMART.

This product and/or use thereof covered by one or more of the following U.S. patents.

www.smarttech.com/patents

02/2015

## Important information

### MARNING

- Failure to follow the installation instructions shipped with your SMART product could result in personal injury and product damage which may not be covered by your warranty.
- Do not open or disassemble the SMART product. You risk electrical shock from the high voltage inside the casing. Opening the casing also voids your warranty.
- Do not stand (or allow children to stand) on a chair to touch the surface of your SMART product. Rather, mount the product at the appropriate height.
- To reduce the risk of fire or electric shock, do not expose the SMART product to rain or moisture.
- If your SMART product requires replacement parts, make sure the service technician uses replacement parts specified by SMART Technologies or parts with the same characteristics as the original.
- Ensure that any cables extending across the floor to your SMART product are properly bundled and marked to avoid a trip hazard.
- Do not insert objects inside the cabinet ventilation holes, because they could touch dangerous voltage points and cause electric shock, fire or product damage which may not be covered by your warranty.
- Do not place any heavy objects on the power cable. Damage to the cable could cause shock, fire or product damage which may not be covered by your warranty.
- Use only extension cords and outlets into which this product's polarized plug can be fully inserted.
- Use the power cable provided with this product. If a power cable is not supplied with this
  product, please contact your supplier. Use only power cables that match the AC voltage of
  the power outlet and that comply with your country's safety standards.
- If the glass is broken, do not touch the liquid crystal. To prevent injury, handle glass fragments with care when disposing of them.
- Do not move or mount the interactive flat panel by connecting rope or wire to its handles.
   Because the interactive flat panel is heavy, rope, wire or handle failure could lead to personal injury.

- To prevent personal injury, do not attempt to mount or carry the interactive flat panel using your own strength. Instead, use a lifting device with the included attachable eyebolts. The eyebolts are not post-installation hardware.
- Use only VESA®-approved mounting hardware.
- Disconnect all power cables for your interactive flat panel from the wall outlet and seek assistance from qualified service personnel when any of the following occurs:
  - The power cable or plug is damaged
  - Liquid is spilled into the interactive flat panel
  - Objects fall into the interactive flat panel
  - The interactive flat panel is dropped
  - Structural damage such as cracking occurs
  - The interactive flat panel behaves unexpectedly when you follow operating instructions

### CAUTION

- Do not install or remove the I/O extension module or an OPS computer while the interactive flat panel is turned on.
- Before you clean your SMART product, shut down or disconnect the computer. Otherwise, you may scramble the desktop icons or inadvertently activate applications when you wipe the screen.
- Avoid setting up and using the SMART product in an area with excessive levels of dust, humidity and smoke.
- Make sure an electrical socket is near your SMART product and remains easily accessible during use.
- The external power supply needs to meet the Limited Power Source (LPS) requirements of CSA/UL/IEC/EN 60950-1, when required.

 This SMART product should be used only with European TN and TT power distribution systems.

It is not suitable for older, IT-type power distribution systems found in some European countries. "This system (IT-type) is widely used isolated from earth, in some installations in France, with impedance to earth, at 230/400V, and in Norway, with voltage limiter, neutral not distributed, at 230V line-to-line." (IEC 60950:1999)

Contact qualified personnel if you're uncertain of the type of power system available where you're installing your SMART product.

You must connect the USB cable that came with your SMART Board® interactive flat panel
to a computer that has a USB compliant interface and that bears the USB logo. In addition,
the USB source computer must be compliant with CSA/UL/EN 60950 and bear the CE mark
and CSA and/or UL Mark(s) for CSA/UL 60950. This is for operating safety and to avoid
damage to the SMART Board interactive flat panel.

### 

• The following are the power requirements for your interactive flat panel:

| Model        | Power requirements                |
|--------------|-----------------------------------|
| 8070i-G4-SMP | 100–240V, 8.9–4.5A, 50/60Hz, 310W |
| 8084i-G4-SMP | 100–240V, 50/60Hz, 530W           |

• For additional requirements and other information, refer to your interactive flat panel's specifications (see *Specifications* on page 10).

## **Contents**

| Important information                                                       | i  |
|-----------------------------------------------------------------------------|----|
| Chapter 1: Welcome                                                          | 1  |
| About your interactive flat panel                                           | 2  |
| About this guide                                                            |    |
| Other documentation and resources                                           | 10 |
| Chapter 2: Mounting your interactive flat panel                             | 13 |
| Before mounting your interactive flat panel                                 | 13 |
| Choosing a location                                                         | 15 |
| Choosing a height                                                           | 16 |
| Chapter 3: Connecting power and devices                                     | 17 |
| Connector panels                                                            | 18 |
| Connecting power                                                            | 21 |
| Connecting the room computer                                                |    |
| Connecting cables for laptops                                               |    |
| Connecting external speakers                                                |    |
| Connecting other devices                                                    |    |
| Disabling the USB receptacles                                               |    |
| Chapter 4: Setting up your interactive flat panel and room computer         | 27 |
| Turning on your interactive flat panel and room computer for the first time | 27 |
| Installing SMART software                                                   |    |
| Running the connection wizard                                               | 28 |
| Chapter 5: Using your interactive flat panel                                | 31 |
| Turning on and turning off your interactive flat panel                      | 31 |
| Using presence detection                                                    | 33 |
| Using your interactive flat panel with the room computer                    | 34 |
| Using your interactive flat panel with guest laptops                        |    |
| Changing input sources                                                      |    |
| Using the remote control                                                    | 38 |
| Chapter 6: Maintaining your interactive flat panel                          | 45 |
| Opening SMART Settings                                                      | 45 |
| Updating software                                                           |    |
| Updating firmware                                                           |    |
| Calibrating your interactive flat panel                                     |    |
| Orienting your interactive flat panel                                       | 48 |

### CONTENTS

| Replacing batteries in the remote control                                   | 49  |
|-----------------------------------------------------------------------------|-----|
| Replacing a pen nib                                                         | 50  |
| Cleaning the screen                                                         | 50  |
| Cleaning the presence detection sensors                                     | 50  |
| Cleaning the DViT camera windows and reflective tape                        | 51  |
| Maintaining ventilation                                                     | 52  |
| Preventing condensation                                                     | 52  |
| Checking the interactive flat panel installation                            | 53  |
| Removing your interactive flat panel                                        | 53  |
| Transporting your interactive flat panel                                    | 54  |
| Chapter 7: Troubleshooting your interactive flat panel                      | 55  |
| Locating the interactive flat panel serial number                           | 55  |
| Resolving image issues                                                      | 55  |
| Resolving touch control and digital ink issues                              | 60  |
| Resolving audio issues                                                      | 62  |
| Resolving remote control issues                                             | 62  |
| Resolving presence detection issues                                         | 62  |
| Resolving issues using the SMART Connection Wizard                          | 64  |
| Resolving issues using SMART Board Diagnostics                              | 64  |
| Appendix A: Using the on-screen display menu                                | 67  |
| Changing settings in the on-screen display menu                             | 67  |
| SMART Board 8070i-G4-SMP interactive flat panel on-screen display menu      | 68  |
| SMART Board 8084i-G4-SMP interactive flat panel on-screen display menu      | 74  |
| Appendix B: Remotely managing your interactive flat panel                   | 83  |
| Connecting and configuring a room control system                            | 84  |
| Power modes                                                                 |     |
| Room control system programming commands and responses                      | 86  |
| SMART Board 8070i-G4-SMP interactive flat panel commands                    | 88  |
| SMART Board 8084i-G4-SMP interactive flat panel commands                    | 97  |
| Appendix C: Hardware environmental compliance                               | 111 |
| Waste Electrical and Electronic Equipment and Battery regulations (WEEE and |     |
| Battery Directives)                                                         | 111 |
| Batteries                                                                   | 111 |
| More information                                                            | 111 |
| Index                                                                       | 113 |

### Chapter 1

## Welcome

| Abo  | ut your interactive flat panel           | . 2  |
|------|------------------------------------------|------|
|      | Features                                 | 2    |
|      | Touch-enabled interactivity              | 2    |
|      | Gesture support                          | . 2  |
|      | Dual user support                        | 2    |
|      | Presence detection                       | 2    |
|      | Audio                                    | . 3  |
|      | SMART software                           | . 3  |
|      | Components                               | 4    |
|      | Screen                                   | 5    |
|      | DViT cameras and reflective tape channel | . 5  |
|      | Presence detection sensors               | . 5  |
|      | Speakers                                 | 6    |
|      | Pens and eraser                          | . 6  |
|      | Color select module                      | . 6  |
|      | Front control panel                      | . 7  |
|      | Remote control                           | 8    |
|      | I/O extension module                     | . 8  |
|      | Differences between models               | 8    |
| Abo  | ut this guide                            | . 9  |
| Othe | er documentation and resources           | . 10 |
|      | Specifications                           | . 10 |
|      | Installation instructions                | 10   |
|      | Cabling guides                           | . 10 |
|      | Help                                     | . 11 |
|      | Training                                 | . 11 |
|      | Knowledge base                           | 11   |
|      |                                          |      |

This chapter introduces you to your SMART Board interactive flat panel and this guide.

### About your interactive flat panel

Your SMART Board interactive flat panel features SMART's proprietary DViT® (Digital Vision Touch) technology on an LCD screen with e-LED backlight which enables you to select, write and erase on the interactive surface. You can do everything on the interactive flat panel that you can do at your computer by touching the surface, and you can use an array of gestures within applications.

### **Features**

Your interactive flat panel includes several features:

- Touch-enabled interactivity
- Gesture support
- Dual user support
- Presence detection
- Audio
- SMART software

### Touch-enabled interactivity

You can do everything on your interactive flat panel that you can do at your computer—open and close applications, meet with others, create new documents or edit existing ones, visit websites, play and manipulate videos and so on—by touching the interactive surface.

You can also write over any application in digital ink using one of the supplied pens or your finger, and then erase the digital ink using the supplied eraser or your palm.

Object awareness enables you to pick up a pen, and then write, select or erase without replacing the pen.

### Gesture support

You can use an array of gestures within applications, including panning, scaling, rotating and zooming in and out.

#### Dual user support

Two users can each pick up pens and draw on the screen at the same time, enabling greater collaboration.

#### Presence detection

Your interactive flat panel has two presence detection sensors on its frame that can detect people up to 16' (5 m) away. When the sensors detect people in the room, the interactive flat panel turns on. When the sensors no longer detect people in the room, the interactive flat panel turns off.

### Audio

Your interactive flat panel includes two 10 W integrated front-firing speakers for presenting audio from connected input sources.

### SMART software

You can install the following SMART software on the computers connected to your interactive flat panel to take full advantage of the interactive flat panel's features:

| Software                                                                                                    | Description                                                                                                    |
|----------------------------------------------------------------------------------------------------|----------------------------------------------------------------------------------------------------|
| SMART Product Drivers                                                                                                    | SMART Product Drivers enables connected computers to detect input from your interactive flat panel.                                                                       |
| SMART Ink <sup>™</sup> SMART Ink enables you to write and draw in digital ink over of applications, files, folders, websites and any other open windows or computer. When you write outside the open windows or computer, a SMART Ink Note appears and you can write inside note.  When you open an application that has its own ink tools, you can under the content. |                                                                                                    |
| SMART Meeting Pro®                                                                                                    | SMART Meeting Pro software enables you to use your interactive flat panel in a meeting room.                                                                              |
| Software                                                                                                    | You can write or draw on a digital whiteboard, present content on your desktop and connect to individuals and other meeting rooms using integrated conferencing software. |

### Components

Your interactive flat panel consists of the following components:

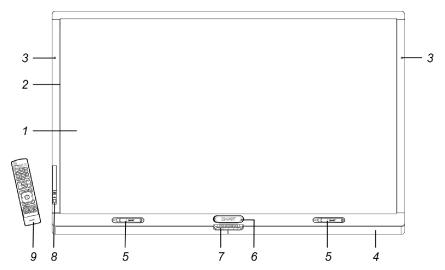

| No. | Name                                     |
|-----|------------------------------------------|
| 1   | Screen                                   |
| 2   | DViT cameras and reflective tape channel |
| 3   | Presence detection sensor (×2)           |
| 4   | Speakers                                 |
| 5   | Pen (×2)                                 |
| 6   | Eraser                                   |
| 7   | Color select module                      |
| 8   | Front control panel                      |
| 9   | Remote control                           |

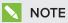

Components not pictured include the I/O extension module for external PCs, connector panels (see Connector panels on page 18) and the menu control panel (see Menu control panel on page 43).

#### Screen

The active screen area specifications vary by model:

| Models       | Diagonal       | Width              | Height             | Aspect ratio |
|--------------|----------------|--------------------|--------------------|--------------|
| 8070i-G4-SMP | 70" (178 cm)   | 61" (154.9 cm)     | 34 3/8" (87.2 cm)  | 16:9         |
| 8084i-G4-SMP | 84" (213.4 cm) | 73 1/4" (186.1 cm) | 41 1/4" (104.7 cm) | 16:9         |

For information on cleaning the screen, see Cleaning the screen on page 50.

### DViT cameras and reflective tape channel

In the corners of the screen, there are DViT cameras that track finger and pen positions across the screen. The screen is bordered by a channel that contains reflective tape.

For information on cleaning the DViT camera windows and reflective tape, see Cleaning the DViT camera windows and reflective tape on page 51.

### CAUTION

- Keep the reflective tape dry.
- Do not remove or damage the reflective tape.

### (\*) IMPORTANT

- . Do not attach items such as adhesive notes to the screen because they will interfere with the DViT cameras.
- Do not place anything in the channel because it will interfere with the DViT cameras.

### Presence detection sensors

The interactive flat panel has two presence detection sensors on its frame that can detect people up to 16' (5 m) away when the interactive flat panel is in Standby mode.

When the sensors detect motion in the room, the interactive flat panel turns on and displays a welcome screen. Touching the screen activates the interactive flat panel. When the sensors no longer detect people in the room, the interactive flat panel returns to Standby mode.

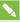

### **NOTES**

- · For information on cleaning your sensors, see Cleaning the presence detection sensors on page 50.
- Presence detection settings can be changed with the on-screen display menu.

- If ECO Standby mode is enabled for SMART Board 8070i-G4-SMP interactive flat panels, presence detection functionality is limited.
- For more information on the on-screen display menu settings relevant for presence detection, see page 72 for SMART Board 8070i-G4-SMP interactive flat panels or page 80 for SMART Board 8084i-G4-SMP interactive flat panels.

### **Speakers**

Your interactive flat panel includes two 10 W integrated front firing speakers. You can connect external speakers if desired (see Connecting external speakers on page 24).

#### Pens and eraser

Your interactive flat panel comes with two pens and an eraser.

The bottom bezel of the interactive flat panel includes magnetic holders for the pens and the eraser. Removing a pen or the eraser from the holders activates it and enables you to either draw or erase digital ink.

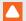

### CAUTION

When returning the pen or eraser to the magnetic holder, ensure that it is centered on the holder to prevent it from falling and potentially being damaged.

#### Color select module

The color select module enables you to access Help, open the on-screen keyboard, select pen colors, right-click and orient the interactive flat panel.

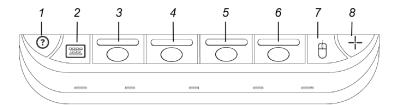

| No. | Name               |
|-----|--------------------|
| 1   | Help               |
| 2   | On-screen keyboard |
| 3   | Black pen color    |
| 4   | Red pen color      |
| 5   | Green pen color    |

| No. | Name           |
|-----|----------------|
| 6   | Blue pen color |
| 7   | Right-click    |
| 8   | Orient         |

### Front control panel

The front control panel contains the volume control, Mute, Input Select and Power/Standby buttons, as well as the status light and the remote control sensor.

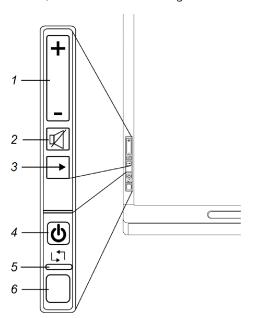

| No. | Name                               |
|-----|------------------------------------|
| 1   | Volume control                     |
| 2   | Mute button                        |
| 3   | Input Select button                |
| 4   | Power/Standby button / power light |
| 5   | Status light                       |
| 6   | Remote control sensor              |
|     |                                    |

### Î

### IMPORTANT

- If there is a film over the front control panel, remove the film before using the front control panel.
- Do not cover or block the front control panel or you could have reduced use of the remote control.

### In normal use:

- The volume, mute and input buttons are blue.
- The power light is green.
- The status light is green.

For information on diagnosing issues using the front control panel lights, see *Resolving blank* screen issues on page 56.

For information on disabling the front control panel for multiple interactive flat panel installations, see page 72 for SMART Board 8070i-G4-SMP interactive flat panels or page 81 for SMART Board 8084i-G4-SMP interactive flat panels.

### Remote control

The remote control enables you to turn on and turn off your interactive flat panel, change the input source, adjust the volume, access the on-screen menu and more.

For more information on the remote control, see *Using the remote control* on page 38.

#### I/O extension module

The I/O extension module is a module that you can install in the OPS slot located on the back of your interactive flat panel. When installed, the I/O extension module enables you to connect a computer to your interactive flat panel using the supplied USB and HDMI cables.

### Differences between models

SMART Board 8000i-G4 series interactive flat panels include the following models:

- SMART Board 8070i-G4-SMP interactive flat panel
- SMART Board 8084i-G4-SMP interactive flat panel

The following table presents the key differences between these models:

| Item                   | 8070i-G4-SMP | 8084i-G4-SMP   |
|------------------------|--------------|----------------|
| Screen size (diagonal) | 70" (178 cm) | 84" (213.4 cm) |
| Computer connections   | 2            | 3              |

| Item                    | 8070i-G4-SMP           | 8084i-G4-SMP           |
|-------------------------|------------------------|------------------------|
| Video and audio inputs  | HDMI (×3) <sup>1</sup> | HDMI (×3) <sup>1</sup> |
|                         | DisplayPort            | DispalyPort            |
|                         | VGA (×2)               | VGA                    |
|                         | DVI-D                  | DVI-D                  |
|                         | Component video        | Component video        |
|                         | Composite video        | Composite video        |
|                         | S-video                |                        |
|                         | Stereo 3.5 mm          | Stereo 3.5 mm          |
|                         | Dual RCA audio (×2)    | Dual RCA audio (×2)    |
| Video and audio outputs | VGA                    | DVI-D                  |
|                         | Stereo 3.5 mm (×3)     | Stereo 3.5 mm (×4)     |
|                         | Dual RCA audio         |                        |
|                         | Speaker wire connector | Speaker wire connector |
| Guide icons             | 8070i                  | 8084i                  |

### V

### **NOTES**

- Other, minor differences between models are noted throughout this guide.
- Sections in this guide that are relevant to specific models are flagged with the icons defined in the previous table.

### About this guide

This guide explains how to set up and maintain your interactive flat panel. It includes the following information:

- How to mount your interactive flat panel
- How to connect power and devices, including computers
- How to set up your interactive flat panel and room computer
- What users can do with your interactive flat panel
- How to maintain your interactive flat panel for years of use
- How to troubleshoot issues with your interactive flat panel

In addition, this guide includes information on your interactive flat panel's on-screen display menu and remote management support.

This guide is intended for individuals who are responsible for installing and maintaining interactive flat panels in their organizations. Other documentation and resources are available for individuals who use interactive flat panels.

### Other documentation and resources

In addition to this guide, there are resources for individuals who install, maintain and use interactive flat panels.

### Specifications

Your interactive flat panel's specifications define the product's dimensions, weights, recommended operating and storage temperatures, power requirements and consumption and other important information for installation and maintenance.

| Model        | Specifications          |
|--------------|-------------------------|
| 8070i-G4-SMP | smarttech.com/kb/170502 |
| 8084i-G4-SMP | smarttech.com/kb/170451 |

### Installation instructions

Your interactive flat panel comes with installation instructions. These installation instructions explain how to unpack, assemble and mount your interactive flat panel and how to connect it to computers and other devices. If you misplaced these installation instructions, you can download a PDF version from smarttech.com/kb/170513.

To use your interactive flat panel with a connected computer, you need to install SMART software on the computer (see *SMART software* on page 3). If you need to deploy SMART software to multiple computers on your network, refer to the system administrator's guide (see <a href="mailto:smarttech.com/kb/170518">smarttech.com/kb/170518</a>).

### Cabling guides

Cabling guides are available to explain how to connect your interactive flat panel to computers and other devices and how to route cables:

| Model        | Cabling guide           |
|--------------|-------------------------|
| 8070i-G4-SMP | smarttech.com/kb/170514 |
| 8084i-G4-SMP | smarttech.com/kb/170515 |

### Help

SMART software includes extensive Help which explains how to use both your interactive flat panel and the software.

### To view SMART software Help on your interactive flat panel

1. Press the **Help** button on the color select module.

The Help and Support for Your SMART Board Interactive Whiteboard window appears.

2. Press Help Center.

The Help appears.

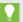

### TIP

If you want to view the Help on your smart phone, tablet or other Internet-connected mobile device, scan the QR code that appears on the home page of the Help with your device's camera.

3. Use the Help's table of contents or search to browse its contents.

### Training

The SMART training website (smarttech.com/training) includes an extensive library of training resources you can refer to when first learning to set up or use your interactive flat panel.

### Knowledge base

The Support center (smarttech.com/support) includes a knowledge base that you can refer to when performing maintenance on your interactive flat panel or troubleshooting issues with your interactive flat panel.

### Chapter 2

## Mounting your interactive flat panel

| Before mounting your interactive flat panel | 13   |
|---------------------------------------------|------|
| Choosing a location                         | . 15 |
| Choosing a height                           | . 16 |

You can either mount your interactive flat panel on a wall, as documented in this chapter, or install it on a stand as documented in the installation instructions provided with the stand.

To mount your interactive flat panel on a wall, you require a team of professional installers equipped with a lifting device.

This chapter is intended for installers. Installers should read this chapter along with the installation instructions included with the interactive flat panel before they mount the interactive flat panel.

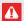

### WARNING

Improper mounting of your interactive flat panel can result in personal injury and product damage.

### Before mounting your interactive flat panel

Do the following before mounting your interactive flat panel:

- Review the environmental requirements in the interactive flat panel's specifications (see Specifications on page 10).
- Save all product packaging so that it's available if you need to transport the interactive flat panel. If the original packaging isn't available, you can purchase new product packaging from your authorized SMART reseller (smarttech.com/where).

• Refer to local building codes to ensure the wall can support the weight of the interactive flat panel and mounting equipment.

| Models       | Weight (lb.) | Weight (kg) |
|--------------|--------------|-------------|
| 8070i-G4-SMP | 205          | 93          |
| 8084i-G4-SMP | 260          | 118.3       |

Attach the included eyebolts and washers to assist in mounting, and remove them after you
mount the interactive flat panel.

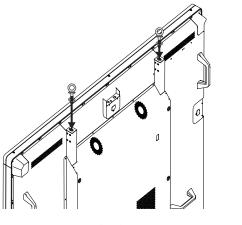

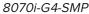

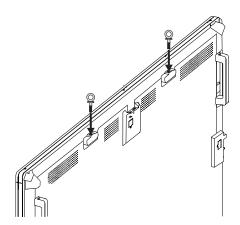

8084i-G4-SMP

### 

Do not attempt to mount or carry the interactive flat panel using your own strength because it could fall and cause personal injury. Attach a lifting device to the included eyebolts to lift and carry the interactive flat panel.

### CAUTION

Hand-tighten the eyebolts. If you over-tighten the eyebolts and damage the threads, you will be unable to remove the eyebolts.

 Use a standard VESA mounting plate (not included) to mount the interactive flat panel on a wall.

| Models       | Mounting plate  |
|--------------|-----------------|
| 8070i-G4-SMP | 800 mm × 400 mm |
| 8084i-G4-SMP | 600 mm × 400 mm |

• Use M8 screws to fasten the wall bracket.

The following table presents the recommended screw length and fasten force for the different models:

| Models       | Screw length <sup>1</sup>        | Fasten force                             |
|--------------|----------------------------------|------------------------------------------|
| 8070i-G4-SMP | 23 mm + x mm < M8 < 29 mm + x mm | 97.36–123.91 in-lb.<br>(11–14 N m)       |
| 8084i-G4-SMP | 23 mm + x mm < M8 < 29 mm + x mm | Max. 10.6 in-lb.<br>(1.2 N m)            |
|              |                                  | CAUTION  Do not over-tighten the screws. |

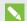

### NOTE

SMART recommends M8 × 30 mm mounting screws for standard installations where the total wall mount bracket and washer thickness is less than 7 mm.

- · Because the receptacles might not be easily accessible after the installers mount the interactive flat panel, consider connecting cables for power, computers and other devices while the interactive flat panel is still in its packaging or is suspended from a lifting device (see Connecting power and devices on page 17).
- Before turning on the interactive flat panel for the first time, clean the DViT camera windows and reflective tape following the instructions in Cleaning the DViT camera windows and reflective tape on page 51.

### Choosing a location

Do the following when choosing a location for the interactive flat panel:

- . Do not install the interactive flat panel in a location where a door or gate could hit it.
- . Do not install the interactive flat panel in an area where it will be subjected to strong vibrations or dust.
- Do not install the interactive flat panel near where the mains power supply enters the building.
- Ensure adequate ventilation or provide air conditioning around the interactive flat panel so that heat can flow away from the unit and the mounting equipment.

<sup>&</sup>lt;sup>1</sup>Where x is the total thickness of the wall bracket and washer.

• If you mount the interactive flat panel in a recessed area, leave at least 4" (10 cm) of space between the interactive flat panel and the recessed walls to enable ventilation and cooling.

## Choosing a height

Consider the general height of the user community when you choose the height for the interactive flat panel.

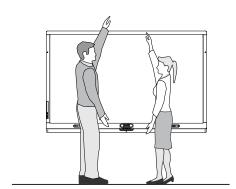

### Chapter 3

## Connecting power and devices

| Connector panels                                                             | 18 |
|------------------------------------------------------------------------------|----|
| SMART Board 8070i-G4-SMP interactive flat panel connector panels             | 18 |
| SMART Board8084i-G4-SMP interactive flat panel connector panels              | 20 |
| Connecting power                                                             | 21 |
| Connecting the room computer                                                 | 22 |
| Connecting cables for laptops                                                | 22 |
| Connecting laptop cables to SMART Board 8070i-G4-SMP interactive flat panels | 22 |
| Connecting laptop cables to SMART Board 8084i-G4-SMP interactive flat panels | 23 |
| Connecting external speakers                                                 | 24 |
| Connecting other devices                                                     | 24 |
| Disabling the USB receptacles                                                | 24 |
|                                                                              |    |

This chapter includes information on connecting your interactive flat panel to power, computers and other devices.

In a typical installation, you connect your interactive flat panel to a room computer and up to one guest laptop (SMART Board 8070i-G4-SMP interactive flat panels) or to a room computer and up to two guest laptops (SMART Board 8084i-G4-SMP interactive flat panels). You can also connect external speakers, DVD players, document cameras and other devices.

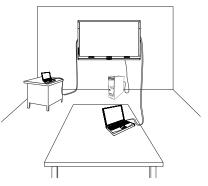

### NOTES

- This chapter assumes that you installed the I/O extension module (see Installation instructions on page 10).
- The connections in this chapter are based on the default USB mappings. However, you can customize these mappings (see page 73 for SMART Board 8070i-G4-SMP interactive flat panels or page 81 for SMART Board 8084i-G4-SMP interactive flat panels).

### Connector panels

There are connector panels on the top, left, right and bottom of your interactive flat panel as well as on the I/O extension module.

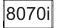

### SMART Board 8070i-G4-SMP interactive flat panel connector panels

The following diagram and table present the connectors on SMART Board 8070i-G4-SMP interactive flat panels:

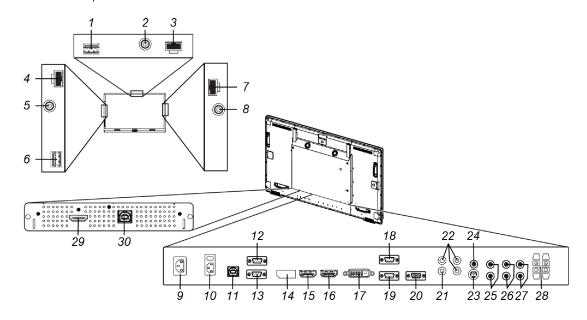

| No.     | Туре                  | Details                                | Identifier |  |  |
|---------|-----------------------|----------------------------------------|------------|--|--|
| Top co  | Top connector panel   |                                        |            |  |  |
| 1       | USB                   | USB 3.0 Type-A receptacle              |            |  |  |
| 2       | Audio out             | Stereo 3.5 connector                   |            |  |  |
| 3       | DC power              | 19V DC Molex® Micro-Fit 2-pin connecto | r          |  |  |
| Left co | onnector panel        |                                        |            |  |  |
| 4       | DC power              | 19V DC Molex Micro-Fit 2-pin connector |            |  |  |
| 5       | Audio out             | Stereo 3.5 mm connector                |            |  |  |
| 6       | USB                   | USB 2.0 Type-A receptacle              |            |  |  |
| Right   | Right connector panel |                                        |            |  |  |
| 7       | DC power              | 19V DC Molex Micro-Fit 2-pin connector |            |  |  |
| 8       | Audio out             | Stereo 3.5 mm connector                |            |  |  |
|         |                       |                                        |            |  |  |

| No.     | Туре                               | Details                                       | Identifier |
|---------|------------------------------------|-----------------------------------------------|------------|
| Botto   | m connector panel                  |                                               |            |
| 9       | AC power                           | AC power pass-through                         |            |
| 10      | AC power                           | AC power inlet and switch                     |            |
| 11      | USB                                | USB 2.0 Type-B receptacle                     | USB2       |
| 12      | Room control in                    | RS-232 connector                              |            |
| 13      | Room control out /<br>pass-through | RS-232 connector                              |            |
| 14      | Video in                           | DisplayPort connector                         | DPORT      |
| 15      | Video in                           | HDMI connector                                | HDMI1      |
| 16      | Video in                           | HDMI connector                                | HDMI2      |
| 17      | Video in                           | DVI-D connector                               | DVI        |
| 18      | Video in                           | VGA connector                                 | VGA1       |
| 19      | Video in                           | VGA connector                                 | VGA2       |
| 20      | Video out                          | VGA connector                                 |            |
| 21      | Video in                           | Composite video receptacle                    | DVD/HD     |
| 22      | Video in                           | Component video (Y, Pb/Cb, Pr/Cr) receptacles | VIDEO      |
| 23      | Video in                           | S-video connector                             | S-VIDEO    |
| 24      | Audio in                           | Stereo 3.5 mm connector                       | AUDIO1     |
| 25      | Audio in                           | Dual RCA audio receptacles                    | AUDIO2     |
| 26      | Audio in                           | Dual RCA audio receptacles                    | AUDIO3     |
| 27      | Audio out                          | Dual RCA audio receptacle                     |            |
| 28      | Audio out                          | Speaker wire connectors                       |            |
| I/O ext | tension module                     |                                               |            |
| 29      | Video in                           | HDMI connector                                | HDMI3/PC   |
| 30      | USB                                | USB 2.0 Type-B receptacle                     | USB1       |
|         |                                    |                                               |            |

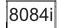

### SMART Board8084i-G4-SMP interactive flat panel connector panels

The following diagram and table present the connectors on SMART Board 8084i-G4-SMP interactive flat panels:

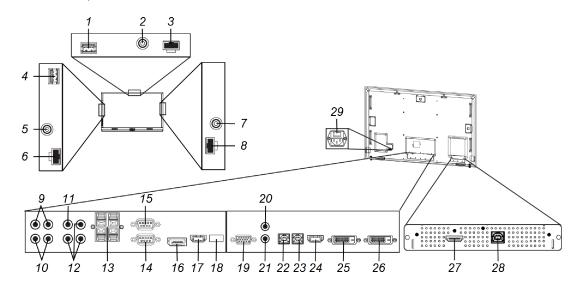

| No.     | Туре              | Details                                 | Identifier |  |
|---------|-------------------|-----------------------------------------|------------|--|
| Top co  | onnector panel    |                                         |            |  |
| 1       | USB               | USB 3.0 Type-A receptacle               |            |  |
| 2       | Audio out         | Stereo 3.5 connector                    |            |  |
| 3       | DC power          | 19V DC Molex Micro-Fit 2-pin connector  |            |  |
| Left co | onnector panel    |                                         |            |  |
| 4       | USB               | USB 2.0 Type-A receptacle               |            |  |
| 5       | Audio out         | Stereo 3.5 mm connector                 |            |  |
| 6       | DC power          | 19V DC Molex Micro-Fit 2-pin connector  |            |  |
| Right   | connector panel   |                                         |            |  |
| 7       | Audio out         | Stereo 3.5 mm connector                 |            |  |
| 8       | DC power          | 19V DC Molex Micro-Fit 2-pin connector  |            |  |
| Bottor  | m connector panel |                                         |            |  |
| 9       | Audio in          | Dual RCA audio receptacles              | AUDIO2     |  |
| 10      | Audio in          | Dual RCA audio receptacles              | AUDIO3     |  |
| 11      | Video in          | Composite video receptacle              | Composite  |  |
| 12      | Video in          | Component video (Y, Pb, Pr) receptacles | Component  |  |
|         |                   |                                         |            |  |

| No.     | Туре                               | Details                   | Identifier |
|---------|------------------------------------|---------------------------|------------|
| 13      | Audio out                          | Speaker wire connectors   |            |
| 14      | Room control in                    | RS-232 connector          |            |
| 15      | Room control out /<br>pass-through | RS-232 connector          |            |
| 16      | Video in                           | DisplayPort connector     | DPORT      |
| 17      | Video in                           | HDMI connector            | HDMI2      |
| 18      | Service                            | USB 2.0 Type-A receptacle |            |
| 19      | Video in                           | VGA connector             | VGA        |
| 20      | Audio in                           | Stereo 3.5 mm connector   | AUDIO1     |
| 21      | Audio out                          | Stereo 3.5 mm connector   |            |
| 22      | USB                                | USB 2.0 Type-B receptacle | USB2       |
| 23      | USB                                | USB 2.0 Type-B receptacle | USB3       |
| 24      | Video in                           | HDMI connector            | HDMI1      |
| 25      | Video in                           | DVI-D connector           | DVI-D      |
| 26      | Video out                          | DVI-D connector           |            |
| I/O ext | ension module                      |                           |            |
| 27      | Video in                           | HDMI connector            | HDMI3/PC   |
| 28      | USB                                | USB 2.0 Type-B receptacle | USB1       |
| Back c  | of the interactive flat pan        | el                        |            |
| 29      | AC power                           | AC power inlet and switch |            |
|         |                                    |                           |            |

### Connecting power

Connect the supplied power cable from the AC power inlet on the bottom connector panel (SMART Board 8070i-G4-SMP interactive flat panels) or on the back of the interactive flat panel (SMART Board 8084i-G4-SMP interactive flat panels) to a power outlet.

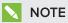

Refer to your interactive flat panel's specifications for power requirements and power consumption information (see Specifications on page 10).

### Connecting the room computer

Using the supplied USB and HDMI cables, connect the room computer to the USB1 receptacle and the HDMI3/PC connector on the I/O extension module, which is located on the back of your interactive flat panel.

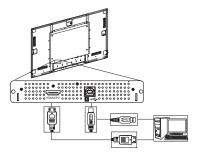

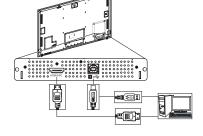

8070i-G4-SMP

8084i-G4-SMP

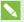

### **NOTE**

SMART Board 8084i-G4-SMP interactive flat panels support 4K UHD (3840 × 2160). However, you can only connect computers and other devices that output this resolution to the HDMI1 and HDMI2 connectors on the bottom connector panel, not the HDMI3/PC connector on the I/O extension module. You can customize the USB mappings to map the USB1 receptacle on the I/O extension module to the HDMI1 or HDMI2 connectors on the bottom connector panel (see page 81).

### Connecting cables for laptops

You can install cables that enable users to connect laptops to your interactive flat panel from another location in the room, such as on a conference table. By installing these cables, you make use of connectors that might not be accessible when your interactive flat panel is wall-mounted.

You can then run the cables across floors or behind walls to the conference table.

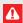

### WARNING

Ensure that any cables extending across the floor to your SMART product are properly bundled and marked to avoid a trip hazard.

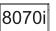

### Connecting laptop cables to SMART Board 8070i-G4-SMP interactive flat panels

You can connect up to one laptop to a SMART Board 8070i-G4-SMP interactive flat panel.

#### CONNECTING POWER AND DEVICES

### For this laptop:

- Connect a USB cable to the USB2 receptacle on the bottom connector panel.
- Connect an HDMI cable to the HDMI2 connector on the bottom connector panel.

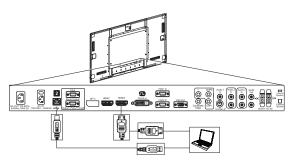

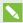

### NOTE

You can use the provided CAT 5 USB extender to extend the USB connection between the interactive flat panel and a laptop.

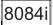

## Connecting laptop cables to SMART Board 8084i-G4-SMP interactive flat panels

You can connect up to two laptops to a SMART Board 8084i-G4-SMP interactive flat panel.

### For the first laptop:

- Connect a USB cable to the USB2 receptacle on the bottom connector panel.
- Connect an HDMI cable to the HDMI2 connector on the bottom connector panel.

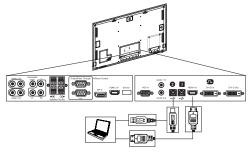

### For the second laptop:

- Connect a USB cable to the USB3 receptacle on the bottom connector panel.
- Connect a DVI cable to the DVI-D connector on the bottom connector panel.

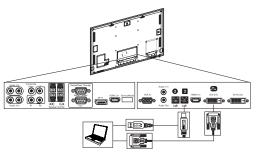

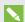

### NOTE

You can use the provided CAT 5 USB extender to extend the USB connection between the interactive flat panel and a laptop.

### Connecting external speakers

Your interactive flat panel includes two 10 W speakers below the screen. You can connect external speakers using the stereo 3.5 mm connectors on either side of the interactive flat panel.

Alternatively, you can use the speaker wire connectors on the bottom connector panel.

### Connecting other devices

You can connect other devices such as DVD players and document cameras to your interactive flat panel using the video and audio input connectors on the bottom connector panel.

### NOTES

- For SMART Board 8070i-G4-SMP interactive flat panel, users can specify the current audio by selecting it in the on-screen display menu or by pressing the AUDIO INPUT button on the remote control (see page 71).
- For SMART Board 8084i-G4-SMP interactive flat panels, video input connectors are mapped to audio input connectors:

| Video           | Audio                   |  |
|-----------------|-------------------------|--|
| VGA             | AUDIO1 (stereo 3.5 mm)  |  |
| DVI-D           | AUDIO2 (dual RCA audio) |  |
| Component video | AUDIO3 (dual RCA audio) |  |
|                 |                         |  |

You can change these mappings in the on-screen display menu (see page 78).

### Disabling the USB receptacles

The top and left connector panels include USB Type-A receptacles. You can disable these receptacles so that they can't access computers connected to the interactive flat panel.

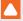

### CAUTION

- Disconnect the power supply for the interactive flat panel before you disable the USB
- · Complete the following procedure in a static-free environment to prevent electrostatic shock and damage to the interactive flat panel.

#### CONNECTING POWER AND DEVICES

### To disable the USB receptacles

- 1. Locate the rectangular cut-out on the back of the top connector panel.
- 2. Remove the screw securing the cut-out with a Phillips screwdriver. Retain the screw and cut-out.

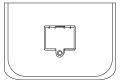

- 3. Locate the black jumper on the circuit board inside the panel.
- 4. Pull the black jumper off of the circuit board with pliers.

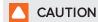

To prevent damage, do not touch the circuit board with the pliers.

### NOTE

You can install the jumper again to enable the USB receptacle.

5. Repeat steps 1 to 4 for the left connector panel.

### Chapter 4

# Setting up your interactive flat panel and room computer

| Turning on your interactive flat panel and room computer for the first time | 27 |
|-----------------------------------------------------------------------------|----|
| Installing SMART software                                                   | 28 |
| Downloading and installing SMART software                                   |    |
| Deploying SMART software to multiple computers                              | 28 |
| Running the connection wizard                                               |    |
| 5                                                                           |    |

This chapter explains how to set up your interactive flat panel and room computer after mounting your interactive flat panel and connecting power and devices.

# Turning on your interactive flat panel and room computer for the first time

After connecting your room computer to the interactive flat panel (see *Connecting the room computer* on page 22) and mounting the interactive flat panel (see *Mounting your interactive flat panel* on page 13), you can turn on both devices.

### To turn on your interactive flat panel and room computer for the first time

- 1. Turn on your room computer.
- 2. Turn on your interactive flat panel by flicking the power switch beside the AC power inlet.
- 3. Press the **Power/Standby** button U on the front control panel.
- 4. Press the **Input Select** button on the front control panel until the input source is HDMI3/PC.

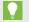

TIP

Alternatively, you can press the power and input buttons on the remote control (see *Remote control buttons* on page 39).

### Installing SMART software

To take full advantage of your interactive flat panel's features, you must download and install SMART software on your room computer.

### Downloading and installing SMART software

### To download and install SMART software

- 1. Go to smarttech.com/downloads.
- 2. Scroll to the SMART Meeting Pro software section.
- 3. Click Choose a version, and then select the most recent version.
- 4. Click Download.
- 5. Follow the on-screen instructions to save the installer to a temporary location.
- 6. Double-click the installer.
- 7. Follow the on-screen instructions to install SMART software.

### Deploying SMART software to multiple computers

You may need to deploy SMART software to multiple computers in the following situations:

- Your organization has multiple interactive flat panels, each with its own room computer.
- You want to deploy SMART software to users' laptops so that they can use their laptops with your interactive flat panel.

To deploy SMART software to multiple computers, refer to the appropriate system administrator's quide (see *Installation instructions* on page 10).

### Running the connection wizard

After turning on your interactive flat panel and room computer for the first time and installing SMART software, run the connection wizard to calibrate and orient the interactive flat panel.

### To run the connection wizard

1. Press the **Help** button on the color select module.

The Help and Support for Your SMART Board Interactive Whiteboard window appears.

#### SETTING UP YOUR INTERACTIVE FLAT PANEL AND ROOM COMPUTER

#### 2. Press Connection Wizard.

The SMART Connection Wizard appears.

- 3. Select the interactive flat panel from the list of connected SMART interactive products, and then press **Next**.
- 4. Select **Product is being set up for the first time**, and then press **Next**.
- 5. Follow the on-screen instructions to calibrate and orient the interactive flat panel for the first time.

### Chapter 5

# Using your interactive flat panel

| Turning on and turning off your interactive flat panel                      | 31 |
|-----------------------------------------------------------------------------|----|
| Turning on and turning off SMART Board 8070i-G4-SMP interactive flat panels | 32 |
| Turning on and turning off SMART Board 8084i-G4-SMP interactive flat panels | 33 |
| Using presence detection                                                    | 33 |
| Using your interactive flat panel with the room computer                    | 34 |
| Using SMART software                                                        | 34 |
| Using the USB receptacle                                                    | 34 |
| Using your interactive flat panel with guest laptops                        | 35 |
| Connecting a guest laptop directly to your interactive flat panel           | 35 |
| Connecting a guest laptop through a SMART GoWire cable                      | 36 |
| Changing input sources                                                      | 37 |
| Using the remote control                                                    | 38 |
| Remote control sensor                                                       | 38 |
| Remote control buttons                                                      | 39 |
| SMART Board 8070i-G4-SMP interactive flat panel remote control              | 39 |
| SMART Board 8084i-G4-SMP interactive flat panel remote control              | 41 |
| Menu control panel                                                          | 43 |
|                                                                             |    |

This chapter explains how to use the key features of your interactive flat panel.

# Turning on and turning off your interactive flat panel

You can turn on and turn off your interactive flat panel using the front control panel or the remote control.

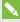

#### NOTE

If presence detection is enabled, the interactive flat panel turns on and turns off automatically (see Using presence detection on page 33).

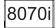

# Turning on and turning off SMART Board 8070i-G4-SMP interactive flat panels

#### To turn on your interactive flat panel

- 1. Turn on your computer.
- 2. Press the **Power/Standby** button U on the front control panel.

OR

Press the **POWER ON** button on the remote control.

Your computer's logon screen or desktop appears on your interactive flat panel.

### **IMPORTANT**

If the power light on the front control panel is off, either the interactive flat panel is not plugged in or the main power switch on the bottom connector panel is turned off. To find the main power switch, see *Connector panels* on page 18.

#### To turn off your interactive flat panel

- 1. Turn off your computer.
- 2. Press the **Power/Standby** button U on the front control panel.

OR

Press the **STANDBY** button on the remote control.

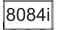

# Turning on and turning off SMART Board 8084i-G4-SMP interactive flat panels

#### To turn on your interactive flat panel

- 1. Turn on your computer.
- 2. Press the **Power/Standby** button  $\cup$  on the front control panel.

OR

Press the **POWER** button or the **MONITOR ON** button on the remote control.

Your computer's logon screen or desktop appears on your interactive flat panel.

### **IMPORTANT**

If the power light on the front control panel is off, either the interactive flat panel is not plugged in or the main power switch on the back of the interactive flat panel is turned off. To find the main power switch, see *Connector panels* on page 18.

#### To turn off your interactive flat panel

- 1. Turn off your computer.
- 2. Press the **Power/Standby** button U on the front control panel.

OR

Press the **POWER** button or the **MONITOR OFF** button on the remote control.

### Using presence detection

Your interactive flat panel has two presence detection sensors on its frame that can detect people up to 16' (5 m) away when the interactive flat panel is in Standby mode.

When the sensors detect motion in the room, the interactive flat panel turns on and displays a welcome screen.

Touching the screen activates the interactive flat panel. When the sensors

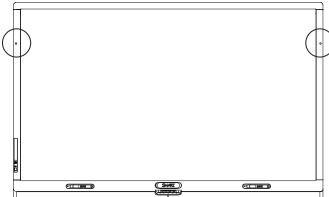

no longer detect people in the room, the interactive flat panel returns to Standby mode.

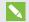

#### NOTE

If ECO Standby mode is enabled for SMART Board 8070i-G4-SMP interactive flat panels, presence detection functionality is limited.

Presence detection settings can be changed with the on-screen display menu.

For more information on the on-screen display menu settings relevant for presence detection, see page 72 for SMART Board 8070i-G4-SMP interactive flat panels or page 80 for SMART Board 8084i-G4-SMP interactive flat panels.

For information on cleaning your sensors, see Cleaning the presence detection sensors on page 50.

# Using your interactive flat panel with the room computer

Users will most often use the interactive flat panel with the room computer you set up in the previous chapter (see Setting up your interactive flat panel and room computer on page 27).

#### Using SMART software

The SMART software installed on the room computer allows users to do the following:

- Interact with objects on the screen by touching them
- Write, draw and erase digital ink
- Use multitouch gestures to browse pages, zoom in and out, and resize, rotate, group, ungroup and flick objects
- Create and participate in collaborative meetings

For more information on the software and how you can use it with your interactive flat panel, refer to the Help (see Help on page 11).

### Using the USB receptacle

You can connect a USB drive or device to the USB Type-A receptacles on the left connector panel of your interactive flat panel, and then access it from the room computer.

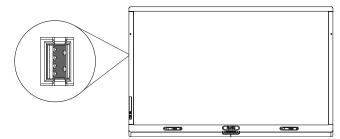

#### **NOTES**

- The room computer must be connected to the USB1 receptacle on the I/O extension module.
- You can disable the USB receptacle (see Disabling the USB receptacles on page 24).

#### To use the USB receptacle

- 1. If the room computer's display isn't visible on the interactive flat panel, change to the HDMI3/PC input source (see *Changing input sources* on page 37).
- 2. Connect a USB device to the USB Type-A receptacle.
- 3. Use the room computer to access the content on your USB device.

# Using your interactive flat panel with guest laptops

Users can connect up to one guest laptop to SMART Board 8070i-G4-SMP interactive flat panels or up to two guest laptops to SMART Board 8084i-G4-SMP interactive flat panels using the cables you installed (see *Connecting cables for laptops* on page 22).

### Connecting a guest laptop directly to your interactive flat panel

When a user connects a guest laptop to the interactive flat panel, the laptop's desktop is displayed on the interactive flat panel and touch interactivity is enabled if SMART software is installed (see *Installing SMART software* on page 28).

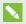

#### NOTE

If SMART software isn't installed, you can connect the laptop to the interactive flat panel through a SMART GoWire cable (see *Connecting a guest laptop through a SMART GoWire cable* on the next page).

#### To connect a guest laptop to the HDMI2 input source

- 1. Connect the USB cable from the interactive flat panel's USB2 receptacle to the guest laptop.
- 2. Connect the HDMI cable from the interactive flat panel's HDMI2 connector to the guest laptop.
- 3. Turn on the laptop.

#### USING YOUR INTERACTIVE FLAT PANEL

4. Press the **Input Select** button on the front control panel until the input source is HDMI2.

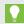

#### TIP

Alternatively, you can press the Input button on the remote control (see Remote control buttons on page 39).

#### To connect a guest laptop to the DVI-D input source (SMART Board 8084i-G4-SMP interactive flat panels only)

- 1. Connect the USB cable from the interactive flat panel's USB3 receptacle to the guest laptop.
- 2. Connect the DVI cable from the interactive flat panel's DVI-D connector to the guest laptop.
- 3. Turn on the laptop.
- 4. Press the **Input Select** button on the front control panel until the input source is DVI-D.

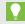

#### TIP

Alternatively, you can press the Input button on the remote control (see Remote control buttons on page 39).

#### Connecting a guest laptop through a SMART GoWire cable

If you want to connect a laptop that doesn't have SMART software installed, you can use a SMART GoWire cable. The SMART GoWire cable enables you to have touch control of the laptop and use SMART Meeting Pro PE software without installing the software on the laptop.

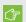

#### ⟨ ⟨ ⟨ ⟨ ⟨ ⟨ ⟨ ⟨ ⟨ ⟨ ⟨ ⟨ ⟨ ⟨ ⟨ ⟨ ⟨ ⟨ ⟨ ⟨ ⟨ ⟨ ⟨ ⟨ ⟨ ⟨ ⟨ ⟨ ⟨ ⟨ ⟨ ⟨ ⟨ ⟨ ⟨ ⟨ ⟨ ⟨ ⟨ ⟨ ⟨ ⟨ ⟨ ⟨ ⟨ ⟨ ⟨ ⟨ ⟨ ⟨ ⟨ ⟨ ⟨ ⟨ ⟨ ⟨ ⟨ ⟨ ⟨ ⟨ ⟨ ⟨ ⟨ ⟨ ⟨ ⟨ ⟨ ⟨ ⟨ ⟨ ⟨ ⟨ ⟨ ⟨ ⟨ ⟨ ⟨ ⟨ ⟨ ⟨ ⟨ ⟨ ⟨ ¬ ⟨ ¬ ¬ ¬ ¬ ¬ ¬ ¬ ¬ ¬ ¬ ¬ ¬ ¬ ¬ ¬ ¬ ¬ ¬ ¬ ¬ ¬ ¬ ¬ ¬ ¬ ¬ ¬ ¬ ¬ ¬ ¬ ¬ ¬ ¬ ¬ ¬ ¬ ¬ ¬ ¬ ¬ ¬ ¬ ¬ ¬ ¬ ¬ ¬ ¬ ¬ ¬ ¬ ¬ ¬ ¬ ¬ ¬ ¬ ¬ ¬ ¬ ¬ ¬ ¬ ¬ ¬ ¬ ¬ ¬ ¬ ¬ ¬ ¬ ¬ ¬ ¬ ¬ ¬ ¬ ¬ ¬ ¬ ¬ ¬ ¬ ¬ ¬ ¬ ¬ ¬ ¬ ¬ ¬ ¬ ¬ ¬ ¬ ¬ ¬ ¬ ¬ ¬ ¬ ¬ ¬ ¬ ¬ ¬ ¬ ¬ ¬ ¬ ¬ ¬ ¬ ¬ ¬ ¬ ¬ ¬

Your interactive flat panel supports the SMART GoWire cable with SMART Meeting Pro PE software only. It does not support the SMART GoWire cable with SMART Notebook® collaborative learning software.

#### To connect a SMART GoWire cable

1. Connect the guest laptop to the interactive flat panel as described in Connecting a guest laptop directly to your interactive flat panel on the previous page.

#### USING YOUR INTERACTIVE FLAT PANEL

2. Disconnect the USB cable from your laptop, and then connect it to the SMART GoWire cable's USB receptacle.

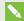

#### NOTE

If the SMART GoWire cable isn't connected to your interactive flat panel through a USB cable, you have access to SMART Meeting Pro PE software on your laptop for five minutes, and then the software closes.

3. Connect the SMART GoWire cable's USB connector to your laptop.

The AutoPlay dialog box appears.

4. Select Start SMART Meeting Pro PE.

SMART Meeting Pro PE software starts. You have touch control of your laptop on your interactive flat panel and can use SMART Meeting Pro PE software while your laptop is connected to your interactive flat panel.

#### To disconnect a SMART GoWire cable

1. If required, save your SMART Meeting Pro software file to your laptop. You can save the file as an .fcw file.

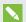

#### NOTE

You can open an .fcw file on a computer that has SMART Meeting Pro software or SMART Meeting Pro PE software or that is connected to a SMART product through a SMART GoWire cable.

- 2. Close SMART Meeting Pro PE software.
- 3. Disconnect the SMART GoWire cable from your laptop and the USB cable.

### Changing input sources

You can connect the interactive flat panel to a room computer, one or two guest laptops and other devices (see Connecting power and devices on page 17).

You can display a device's input source by pressing the Input Select button 🔁 on the front control panel until the device's input appears on the interactive flat panel. Alternatively, you can press the **INPUT** button on the remote control.

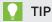

The remote control for SMART Board 8070i-G4-SMP interactive flat panels has buttons for each input source (HDMI1, HDMI2, HDMI3/PC and so on). Press one of these input source buttons to display the connected device's input.

## Using the remote control

The infrared remote control enables you to turn on and turn off your interactive flat panel, change the input source, change the volume and more. You can also use the remote control to open the on-screen display menu and then change the interactive flat panel's settings.

If the remote control doesn't respond, see Resolving remote control issues on page 62.

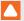

#### CAUTION

- Do not subject the remote control to strong shock.
- Keep the remote control away from liquids. If it gets wet, wipe it dry immediately.
- Do not expose the remote control to heat or steam.
- . Do not open any part of the remote control other than the battery compartment and picture-in-picture compartment.

#### Remote control sensor

The remote control sensor is located on the front control panel. It enables you to control the interactive flat panel from an angle of 30° and within a distance of 23' (7 m) using the included remote control.

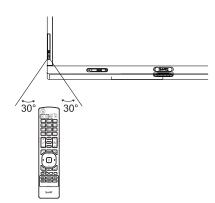

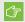

#### (\*) IMPORTANT

The remote control might not function when the infrared remote control sensor is blocked or when it is in direct sunlight or strong lighting.

#### Remote control buttons

The remote control enables you to access on-screen menus and to change display and input settings.

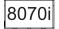

#### SMART Board 8070i-G4-SMP interactive flat panel remote control

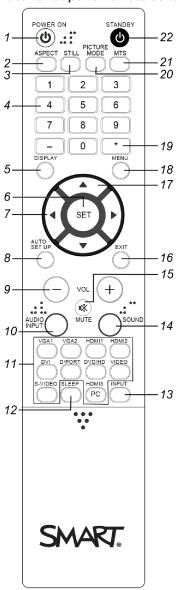

| No. | Name     | Description                           |
|-----|----------|---------------------------------------|
| 1   | POWER ON | Turn on the interactive flat panel    |
| 2   | ASPECT   | Select the aspect ratio               |
| 3   | STILL    | Turn on or off the still picture mode |

| No. | Name                     | Description                                                                                                  |
|-----|--------------------------|----------------------------------------------------------------------------------------------------|
| 4   | [Number buttons]         | Press buttons on the number pad to set and change passwords, change channels or customize or change settings |
| 5   | DISPLAY                  | Display the information menu                                                                                 |
| 6   | SET                      | Open a selected menu option in the on-screen display menu                                                    |
| 7   | [Left and right buttons] | Change the value of the selected menu option in the on-<br>screen display menu                               |
| 8   | AUTO SET UP              | Automatically set the H position, V position and clock phase (for VGA video inputs only)                     |
| 9   | VOL +/-                  | Increase or decrease the audio output level                                                                  |
| 10  | AUDIO INPUT              | Select the audio input source                                                                                |
| 11  | [Input buttons]          | Select a specific video input                                                                                |
| 12  | SLEEP                    | Set a timer to turn off the interactive flat panel                                                           |
| 13  | INPUT                    | Switch video inputs                                                                                          |
| 14  | SOUND                    | Select artificial surround sound                                                                             |
| 15  | MUTE                     | Mute audio inputs for the interactive flat panel                                                             |
| 16  | EXIT                     | Close the on-screen display menu                                                                             |
| 17  | [Up and down buttons]    | Select a menu option in the on-screen display menu                                                           |
| 18  | MENU                     | Display the on-screen display menu                                                                           |
| 19  | *                        | [Not in use]                                                                                                 |
| 20  | PICTURE MODE             | Select the picture mode                                                                                      |
| 21  | MTS                      | [Not in use]                                                                                                 |
| 22  | STANDBY                  | Turn off the interactive flat panel (in Standby mode)                                                        |

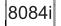

#### SMART Board 8084i-G4-SMP interactive flat panel remote control

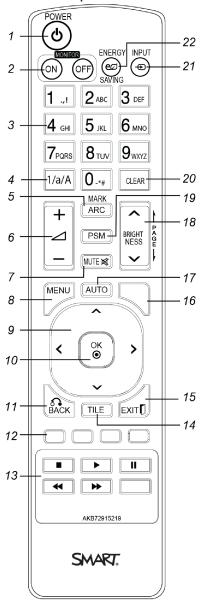

| No. | Name             | Description                                                                                                    |
|-----|------------------|----------------------------------------------------------------------------------------------------|
| 1   | POWER            | Turn on or off the interactive flat panel                                                                                  |
| 2   | MONITOR          | Alternate between different interactive flat panel modes (on, off and Standby) depending on how you configure Standby mode |
| 3   | [Number buttons] | Press buttons on the number pad to set and change passwords, or to customize or change settings                            |

| No. | Name                               | Description                                                                                                    |
|-----|------------------------------------|----------------------------------------------------------------------------------------------------|
| 4   | 1/a/A                              | Switch the number pad between number input (1, 2, 3), lowercase letter input (a, b, c) and uppercase letter input (A, B, C) |
| 5   | MARK/ARC                           | Set the aspect ratio                                                                                                    |
| 6   | VOL +/-                            | Increase or decrease audio output level                                                                                     |
| 7   | MUTE                               | Mute audio inputs for the interactive flat panel                                                                            |
| 8   | MENU                               | Display the on-screen display menu                                                                                          |
| 9   | [Up, down, left and right buttons] | Select a menu option in the on-screen display menu, and then change the value of the selected menu option                   |
| 10  | OK                                 | Open a selected menu option in the on-screen display menu                                                                   |
| 11  | BACK                               | Return to the previous screen in the on-screen display menu                                                                 |
| 12  |                                    | [Not in use]                                                                                                    |
| 13  | [Video buttons]                    | Play, pause, stop, fast forward and rewind video                                                                            |
| 14  | TILE                               | [Not in use]                                                                                                    |
| 15  | EXIT                               | Close the on-screen display menu                                                                                            |
| 16  |                                    | [Not in use]                                                                                                    |
| 17  | AUTO                               | Automatically set the H position, V position and clock phase (for VGA video inputs only)                                    |
| 18  | BRIGHTNESS                         | Increase or decrease brightness                                                                                             |
| 19  | PSM                                | Set the picture mode, sound mode and sleep timer                                                                            |
| 20  | CLEAR                              | Clear number or letter input                                                                                                |
| 21  | INPUT                              | Switch video inputs                                                                                                    |
| 22  | ENERGY SAVING                      | [For future use]                                                                                                    |
|     |                                    |                                                                                                    |

### Menu control panel

As an alternative to using your remote control to navigate the on-screen display menu, you can use the menu control panel located on the bottom of the interactive flat panel.

SMART Board 8070i-G4-SMP interactive flat panels

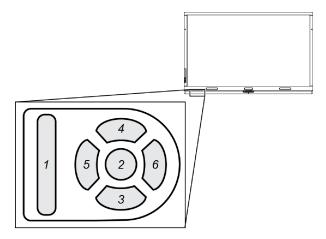

| No. | Name    |
|-----|---------|
| 1   | MENU    |
| 2   | SET     |
| 3   | [Up]    |
| 4   | [Down]  |
| 5   | [Left]  |
| 6   | [Right] |
|     |         |

SMART Board 8084i-G4-SMP interactive flat panels

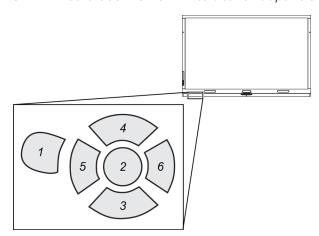

| No. | Name    |  |
|-----|---------|--|
| 1   | MENU    |  |
| 2   | OK      |  |
| 3   | [Up]    |  |
| 4   | [Down]  |  |
| 5   | [Left]  |  |
| 6   | [Right] |  |

#### Chapter 6

# Maintaining your interactive flat panel

| Opening SMART Settings                               | 45   |
|------------------------------------------------------|------|
| Jpdating software                                    | .46  |
| Jpdating firmware                                    | .46  |
| Calibrating your interactive flat panel              | .47  |
| Orienting your interactive flat panel                | 48   |
| Replacing batteries in the remote control            | 49   |
| Replacing a pen nib                                  | .50  |
| Cleaning the screen                                  | .50  |
| Cleaning the presence detection sensors              | .50  |
| Cleaning the DViT camera windows and reflective tape | . 51 |
| Maintaining ventilation                              | .52  |
| Preventing condensation                              | .52  |
| Checking the interactive flat panel installation     | 53   |
| Removing your interactive flat panel                 | .53  |
| ransporting your interactive flat panel              | 54   |
|                                                      |      |

If you properly maintain your interactive flat panel, it will provide years of use.

## **Opening SMART Settings**

Several maintenance and troubleshooting procedures in this guide require you to open SMART Settings.

To open SMART Settings on Windows 7 operating systems

Select Start > All Programs > SMART Technologies > SMART Tools > SMART Settings.

SMART Settings appears.

#### To open SMART Settings on Windows 8 operating systems

- 1. Open the Apps screen.
- 2. Press SMART Settings.

SMART Settings appears.

## **Updating software**

SMART Product Update (SPU) is included in the SMART software you installed to use your interactive flat panel (see Installing SMART software on page 28). SPU periodically checks for updates to the SMART software posted on the SMART website. You can configure SPU to prompt users to install updates or to install updates automatically.

For more information on SPU, search for "SMART Product Update" in the Help (see Help on page 11).

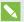

#### **NOTE**

If you didn't install SPU, you can download updates to SMART software from smarttech.com/downloads.

### Updating firmware

Your interactive flat panel uses firmware on its processor. After you update SMART software, a new firmware file could be saved on your computer. When you connect a computer with this file to your interactive flat panel, you are prompted to run the file to update the firmware.

#### CAUTION

- Only a system administrator should update interactive flat panel firmware.
- · Only one interactive flat panel can be connected to the computer during the firmware update process.
- Do not disconnect the interactive flat panel from the computer during the firmware update process.
- Do not touch the interactive flat panel's screen or the Input Select button during the firmware update process.
- Do not turn off the computer or the interactive flat panel during the firmware update process.

#### To update firmware

- 1. Ensure your interactive flat panel is connected to your computer.
- 2. Launch the firmware updater at the following location:

| Operating system | Location                                                                                  |
|------------------|-------------------------------------------------------------------------------------------|
| Windows (32-bit) | C:\Program Files\SMART Technologies\SMART Product Drivers\ SMARTFirmwareUpdater.exe       |
| Windows (64-bit) | C:\Program Files (x86)\SMART Technologies\ SMART Product Drivers\SMARTFirmwareUpdater.exe |

- 3. Follow the on-screen instructions using the computer's mouse and keyboard. Don't touch the interactive flat panel screen.
- 4. Select your interactive flat panel model, and then click Next.
  - A progress bar appears.
- 5. When the installation is complete, calibrate the interactive flat panel (see Calibrating your interactive flat panel below).

### Calibrating your interactive flat panel

DViT cameras in the corners of the interactive flat panel track the position of the pens, eraser and your finger on the interactive surface, and then send the information to the SMART software, which interprets this information as mouse clicks, digital ink or ink removal in the appropriate location. Calibration determines the position and angles of the DViT cameras to accurately identify the location of touches on the interactive flat panel.

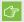

#### ⟨★ IMPORTANT

If an error message appears while you are calibrating the interactive flat panel, contact SMART Support (smarttech.com/contactsupport).

#### To calibrate your interactive flat panel

- 1. Open SMART Settings (see Opening SMART Settings on page 45).
- 2. Press SMART Hardware Settings.

#### MAINTAINING YOUR INTERACTIVE FLAT PANEL

3. If you have more than one SMART product connected, select the interactive flat panel.

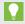

#### TIP

If you don't know which interactive flat panel listed in SMART Settings is the one you want to calibrate, press the interactive flat panel's surface with your finger. The blue dot to the right of the interactive flat panel's name in SMART Settings changes color to blue.

- 4. Select **Advanced Settings** from the drop-down list.
- 5. Press Calibrate.

The calibration screen appears. This can take a few moments.

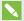

#### NOTES

- You can press the orientation button on the color select module to move the calibration screen to the next interactive flat panel.
- If you select the incorrect display during calibration or orientation, touch might not respond.
- 6. Press the red target with the tip of an interactive flat panel pen. Hold the tip at the center of the target until the target turns green, and then lift the pen.

The target moves to the next location.

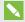

#### **NOTE**

You can calibrate a target again by pressing the LEFT ARROW key on your keyboard, or the **Keyboard** button or **Right-click** button on the color select module.

7. Continue pressing targets until the calibration is complete.

A message appears stating that the calibration was successful, and then the orientation screen appears.

8. Orient the interactive flat panel (see Orienting your interactive flat panel below).

### Orienting your interactive flat panel

If the location of your touch is misinterpreted (the pointer appears a distance from the actual contact), orient the interactive flat panel.

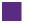

#### To orient your interactive flat panel

1. Press the **Orientation** button  $\frac{1}{1}$  on the color select module.

The orientation window opens.

2. Use an interactive flat panel pen to press the red targets as they appear. Hold the tip of the pen at the center of each target, and then lift the pen. When you lift the pen, the target moves to the next orientation point.

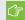

#### IMPORTANT

Hold the pen perpendicular to the screen.

3. Continue until you've pressed all the targets.

The orientation window closes.

4. If this doesn't correct inaccurate touch, calibrate the interactive flat panel (see Calibrating your interactive flat panel on page 47).

### Replacing batteries in the remote control

The remote control requires two 1.5V AAA batteries.

#### WARNING

To reduce the risk associated with leaking batteries:

- use only AAA type batteries
- do not mix used and new batteries
- . orient the battery's plus (+) and minus (-) terminals according to the markings found on the remote control
- do not leave the batteries in the remote control for an extended period
- · do not heat, disassemble, short or recharge the batteries, or expose them to fire or high temperature
- avoid eye and skin contact if batteries have leaked
- · dispose of exhausted batteries and product components in accordance with applicable regulations

#### To replace batteries in the remote control

- 1. Press the tab on the underside of the remote control, and then open the cover.
- 2. Remove the existing batteries.
- 3. Insert two new 1.5V AAA batteries in the remote control.
- 4. Replace the cover.

### Replacing a pen nib

To prevent damage to the interactive flat panel's anti-glare coating, replace your pen nib if it becomes worn. Four replacement pen nibs are included with the pens, and you can purchase additional replacements from the Store for SMART Parts (see smarttech.com/Support/PartsStore).

#### To replace a pen nib

- 1. Grasp the worn nib on the pen with a pair of pliers, and then pull and twist the nib loose.
- 2. Press the replacement nib into the pen.

### Cleaning the screen

Follow these instructions to clean the interactive flat panel screen without damaging its anti-glare coating or other product components.

#### CAUTION

- Do not use permanent or dry-erase markers on the screen. If dry-erase markers are used on the screen, remove the ink as soon as possible with a lint-free, non-abrasive cloth.
- Do not rub the screen with a dense or rough material.
- Do not apply pressure to the screen.
- Do not use cleaning solution or glass cleaner on the interactive flat panel screen, because they can deteriorate or discolor the screen.
- Avoid touching the reflective tape between the screen and the bezel, and ensure that this strip stays dry. Damage to this strip affects touch interactivity.

#### To clean the screen

- 1. Shut off the room computer, and then disconnect the power sources for the room computer and the interactive flat panel.
- 2. Wipe the screen with a lint-free, non-abrasive cloth.

### Cleaning the presence detection sensors

The interactive flat panel has two presence detection sensors on its frame. The sensors should be inspected regularly for dust and should be cleaned if any obvious dust buildup has occurred.

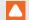

#### CAUTION

Do not use compressed air, water, chemical agents or cleaning agents to clean the sensors.

#### To clean the presence detection sensors

Gently wipe the sensors using a clean lint-free cloth.

# Cleaning the DViT camera windows and reflective tape

The DViT technology in your interactive flat panel uses four cameras in the corners of the frame and the reflective material between the screen and the bezels. Excessive dust buildup on the DViT camera windows or reflective tape can impair touch performance.

These areas should be inspected regularly for dust and should be cleaned if any obvious dust buildup has occurred.

#### CAUTION

- Do not use compressed air to clean the DViT camera windows or borders.
- Do not use water, chemicals or cleaning agents.
- Applying too much pressure when cleaning the tape or DViT cameras can damage the tape and cause performance issues or errors.

### To clean the DViT camera windows and reflective tape

- 1. With a clean lint-free cloth, gently wipe the DViT camera windows in the top corners and the reflective tape along the top of the interactive flat panel screen using the cloth.
- 2. Gently wipe the reflective tape along the sides of the interactive flat panel screen.
- 3. Gently wipe the DViT camera windows in the bottom corners and the reflective strip across the bottom of the interactive flat panel screen.

### Maintaining ventilation

Your interactive flat panel requires ventilation to enable the cooling fans to function. Dust buildup in the ventilation holes compromises cooling and leads to product failure.

- Clean accessible ventilation holes monthly with a dry cloth.
- . Use a vacuum cleaner with a narrow hose end fitting to clear the back ventilation holes regularly. You might have to remove the interactive flat panel from your wall. For more information on removing your interactive flat panel see Removing your interactive flat panel on the next page.

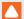

#### CAUTION

Avoid setting up or using the interactive flat panel in an area with excessive levels of dust, humidity or smoke.

### Preventing condensation

The interactive flat panel screen contains layers of glass that can collect condensation, especially in the following conditions:

- · Temperature extremes with high humidity
- · Rapid changes in humidity, which can occur when you operate the product near water, such as a sink, pool, kettle or air conditioner ventilator
- · Direct exposure to sunlight

#### To evaporate condensation from the interactive flat panel

- 1. Remove the humidity source from the interactive flat panel, if possible.
- 2. Adjust the room temperature to normal operating ranges.
- 3. Turn on the interactive flat panel and leave it on for 2–3 hours.
- 4. If the screen condensation doesn't evaporate, contact SMART Support (smarttech.com/contactsupport).

## Checking the interactive flat panel installation

Inspect your interactive flat panel installation frequently to ensure that it remains securely installed.

- · Check the mounting location for signs of damage or weakness that can occur over time.
- Check for loose screws, gaps, distortions or other issues that could occur with the mounting apparatus.

If you find an issue, refer to a professional installer.

### Removing your interactive flat panel

To safely remove your interactive flat panel, use four or more professional installers.

#### WARNING

- Do not attempt to move the interactive flat panel using your own strength. The interactive flat panel is very heavy.
- Do not move the interactive flat panel by connecting a rope or wire to the handles on the back. The interactive flat panel can fall and cause personal injury and product damage.

### **IMPORTANT**

Follow the instructions included with the floor stand or mounting apparatus.

### To remove your interactive flat panel

- 1. Turn off your interactive flat panel and unplug the power cable from the wall outlet.
- 2. Remove all accessible cables and connectors.
- 3. Attach the eyebolts for your lifting equipment. For more information, see *Before mounting your interactive flat panel* on page 13.
- 4. Lift your interactive flat panel from its mounting location.

#### CAUTION

- Do not leave the interactive flat panel face up, face down or upside down for an extended period of time, because it could cause permanent damage to the screen.
- Do not place the interactive flat panel on a sloping or unstable cart, stand or table, because the interactive flat panel could fall, resulting in injury and severe product damage.

## Transporting your interactive flat panel

Save your original packaging so that you can repack your interactive flat panel with as much of the original packaging as possible. This packaging was designed with optimal shock and vibration protection. If your original packaging isn't available, you can purchase the same packaging directly from your authorized SMART reseller (smarttech.com/where).

#### CAUTION

Transport your interactive flat panel only in original or replaced packaging. Transporting your interactive flat panel without correct packaging voids your warranty and could lead to product damage.

#### Chapter 7

# Troubleshooting your interactive flat panel

| Locating the interactive flat panel serial number  | 55 |
|----------------------------------------------------|----|
| Resolving image issues                             | 55 |
| Resolving blank screen issues                      |    |
| Resolving image quality issues                     | 57 |
| Resolving touch control and digital ink issues     | 60 |
| Resolving audio issues                             | 62 |
| Resolving remote control issues                    | 62 |
| Resolving presence detection issues                | 62 |
| Resolving issues using the SMART Connection Wizard | 64 |
| Resolving issues using SMART Board Diagnostics     | 64 |
| Checking the DViT camera views                     | 64 |
|                                                    |    |

This chapter provides you with the information necessary to solve simple issues that can occur with your interactive flat panel. If issues persist, or aren't covered in this chapter, contact SMART Support (smarttech.com/contactsupport).

### Locating the interactive flat panel serial number

When you contact SMART Support, you might be asked to provide the interactive flat panel serial number. The easiest way to locate this serial number is using the on-screen display menu (see page 71 for SMART Board 8070i-G4-SMP interactive flat panels or page 82 for SMART Board 8084i-G4-SMP interactive flat panels).

### Resolving image issues

Complete the following steps if the interactive flat panel doesn't display an image correctly or doesn't display any image at all.

### Resolving blank screen issues

Use the following troubleshooting table when the room computer is turned on, but you don't see an image on the interactive flat panel screen.

Begin by looking at the interactive flat panel power light and system light on the front control panel.

| Power light    | Status light   | Causes                                                                                                    | Solution                                                                                                    |
|----------------|----------------|----------------------------------------------------------------------------------------------------|----------------------------------------------------------------------------------------------------|
| Off            | Off            | The interactive flat panel isn't connected to a power source.                                                            | Connect the interactive flat panel's power cable to a power outlet (see page 21).                                                                                                    |
|                |                | The main power is off.                                                                                                   | Flick the power switch to turn the main power on (see page 18).                                                                                                    |
| Solid red      | Off            | The interactive flat panel is in Standby mode.                                                                           | Press the power button on the front control panel or the remote control.                                                                                                    |
| Solid amber or | Red            | The computer is off.                                                                                                    | Turn on the computer.                                                                                                    |
| red            |                | The computer isn't connected to the interactive flat panel.                                                              | Connect the computer to your interactive flat panel with the required cables (see page 22).                                                                                              |
|                |                | The interactive flat panel isn't set to the correct video input source.                                                  | <ul> <li>Select the computer's input source (typically HDMI3/PC) using the remote control.</li> <li>Press the Power/Standby button until the Input Select button is blue, and</li> </ul> |
|                |                |                                                                                                    | then press the <b>Input Select</b> button until the computer's desktop appears.                                                                                                    |
| Solid green    | Flashing amber | The interactive flat panel is updating firmware.                                                                         | Do not touch the interactive flat panel (see page 46).                                                                                                    |
| Solid green    | Flashing green | The interactive flat panel detects a computer, but SMART Product Drivers isn't installed or isn't running (see page 60). | Install SMART Product Drivers or connect a SMART GoWire cable (see page 36).                                                                                                    |
| Solid green    | Solid green    | The interactive flat panel detects a computer with SMART Product Drivers installed.                                      | This is the standard operating status of the interactive flat panel.                                                                                                    |

### Resolving image quality issues

| Symptom                                                                  | Causes                                                                                               | Solution                                                                                                    |
|--------------------------------------------------------------------------|----------------------------------------------------------------------------------------------------|----------------------------------------------------------------------------------------------------|
| The image is too large, too small or doesn't completely fill the screen. | The computer's video resolution settings don't match the interactive flat panel's native resolution. | The native resolution of SMART Board 8070i-G4-SMP interactive flat panels is 1920 × 1080 at 60 Hz. If the computer can't support this resolution, consider one of the following 16:9 resolutions as an alternative:  1600 × 900 1366 × 768 1280 × 720  The native resolution of SMART Board 8084i-G4-SMP interactive flat panels is 3840 × 2160 at 30 Hz. If the computer can't support this resolution, consider one of the following 16:9 resolutions as an alternative:  1600 × 900 1366 × 768 1280 × 720 1920 × 1080  Other resolutions could result in image distortion or black bars around the desktop. |

#### TROUBLESHOOTING YOUR INTERACTIVE FLAT PANEL

| Symptom                                                                      | Causes                                                | Solution                                                                                                    |
|------------------------------------------------------------------------------|-------------------------------------------------------|----------------------------------------------------------------------------------------------------|
| The screen resolution is correct, but the image is surrounded by black bars. | The computer's video card is underscanning the image. | Turn off or adjust the overscan/underscan feature in the video card driver software until the image fits the screen resolution. Refer to the computer's video card Help for more information.  Select the HDTV setting (ideally 1080p for SMART Board 8070i-G4-SMP interactive flat panels or 4K UHD for SMART Board 8084i-G4-SMP interactive flat panels) from the video card driver's advanced menu (if available). This should provide a pixel-perfect image for the interactive flat panel. |
|                                                                              | You have a poor quality video cable.                  | 1. Replace the video cable with a better quality video cable. 2. Press AUTO SETUP (on SMART Board 8070i-G4-SMP interactive flat panels) or AUTO (on SMART Board 8084i-G4-SMP interactive flat panels) on the remote control.                                                                                                    |
|                                                                              | You connected two video cables together.              | 1. Replace the two cables with one longer cable. OR Move the computer so that it's within a single cable length of the interactive flat panel. 2. Press AUTO SETUP (on SMART Board 8070i-G4-SMP interactive flat panels) or AUTO (on SMART Board 8084i-G4-SMP interactive flat panels) on the remote control.                                                                                                    |
| The image isn't centered on the screen.                                      |                                                       | Press AUTO SETUP (on SMART Board 8070i-G4-SMP interactive flat panels) or AUTO (on SMART Board 8084i-G4-SMP interactive flat panels) on the remote control.                                                                                                    |

#### TROUBLESHOOTING YOUR INTERACTIVE FLAT PANEL

| Symptom                                                       | Causes                                          | Solution                                                                                                    |
|---------------------------------------------------------------|-------------------------------------------------|----------------------------------------------------------------------------------------------------|
| The image is unstable or unfocused.                           | The video connection is loose.                  | Secure the video cable to both the computer and the interactive flat panel.                                                                                                    |
|                                                               | You have a poor quality video cable.            | 1. Replace the video cable with a better quality video cable. 2. Press AUTO SETUP (on SMART Board 8070i-G4-SMP interactive flat panels) or AUTO (on SMART Board 8084i-G4-SMP interactive flat panels) on the remote control.                                                                                  |
|                                                               | You connected two video cables together.        | 1. Replace the two cables with one longer cable. OR Move the computer so that it's within a single cable length of the interactive flat panel. 2. Press AUTO SETUP (on SMART Board 8070i-G4-SMP interactive flat panels) or AUTO (on SMART Board 8084i-G4-SMP interactive flat panels) on the remote control. |
|                                                               | The computer's video display card is defective. | Connect a different computer to the interactive flat panel. If this improves the image quality, consider replacing the video card in the original computer.                                                                                                    |
| The image is too light, too dark or has image quality issues. | You might have incorrect video settings.        | Press AUTO SETUP (on SMART Board 8070i-G4-SMP interactive flat panels) or AUTO (on SMART Board 8084i-G4-SMP interactive flat panels) on the remote control.                                                                                                    |
| There is a persistent image on the screen.                    | An image was displayed for too long.            | Turn off the interactive flat panel and leave it turned off for as long as the image was on the screen.  Use a screen saver to prevent persistent images.                                                                                                    |
| Other display quality issues                                  |                                                 | Return all on-screen display menu settings to their default values (see page 74 for SMART Board 8070i-G4-SMP interactive flat panels or page 80 for SMART Board 8084i-G4-SMP interactive flat panels).                                                                                                    |

# Resolving touch control and digital ink issues

Use the following troubleshooting table if you can see the computer desktop on the interactive flat panel, but you don't have touch control over the desktop.

| Symptom                                                                                                 | Causes                                                                                  | Solution                                                                                                    |
|----------------------------------------------------------------------------------------------------|-----------------------------------------------------------------------------------------|----------------------------------------------------------------------------------------------------|
| When you touch the screen, no pointer appears and you're unable to move icons. The status light is red. | SMART Product Drivers isn't running.                                                    | Start SMART Board Tools following the steps in the Help (see page 11).                                                                                                    |
|                                                                                                    | SMART Product Drivers isn't current.                                                    | Update SMART Product Drivers (see page 46).                                                                                                    |
|                                                                                                    | There's no USB connection from the computer to the interactive flat panel.              | Verify the connections (see page 22).                                                                                                    |
|                                                                                                    | The USB connection doesn't correspond with the selected video input.                    | Connect the USB to the correct receptacle that corresponds to the computer's video input (see page 22).                                                                                            |
| The SMART Board icon doesn't appear.                                                                    | SMART Product Drivers isn't installed.                                                  | Download and install     SMART Product Drivers from     smarttech.com/downloads.     Connect the computer or laptop to the     interactive flat panel with a     SMART GoWire cable (see page 36). |
|                                                                                                    | SMART Product Drivers isn't running.                                                    | Start SMART Board Tools following the steps in the Help (see page 11).                                                                                                    |
| The SMART Board icon displays a red X in its bottom-right corner.                                       | The computer can't find the interactive flat panel.                                     | Run the SMART Connection Wizard's troubleshooting procedures (see page 64).                                                                                                    |
|                                                                                                    | Either the SMART Board Diagnostics window or SMART Settings is open.                    | Close the <i>SMART Board Diagnostics</i> window and SMART Settings.                                                                                                    |
| Touch interactivity is slow.                                                                            | The computer is running too many applications.                                          | Close some open applications.                                                                                                    |
|                                                                                                    | The computer doesn't meet the requirements.                                             | Refer to the release notes for the current computer requirements. Upgrade the computer or replace it with another computer that meets the requirements.                                            |
|                                                                                                    | You haven't used a USB 2.0 cable to connect the interactive flat panel to the computer. | Use a USB 2.0 cable and ensure it is connected to the USB1 receptacle on the I/O extension module.                                                                                                 |

#### TROUBLESHOOTING YOUR INTERACTIVE FLAT PANEL

| Symptom                                                                                                    | Causes                                                                                      | Solution                                                                                                    |
|----------------------------------------------------------------------------------------------------|---------------------------------------------------------------------------------------------|----------------------------------------------------------------------------------------------------|
| When you touch the screen the pointer appears in the wrong location.                                                                      | You aren't touching the screen at a right angle.                                            | For more information, see Touching and drawing on your SMART Board interactive whiteboard is inaccurate (knowledgebase.force.com/?q=13976).                                                                |
|                                                                                                    | The interactive flat panel isn't oriented.                                                  | Orient the interactive flat panel (see page 48.)                                                                                                    |
|                                                                                                    | The desktop isn't centered on the screen.                                                   | Press AUTO SETUP (on SMART Board 8070i-G4-SMP interactive flat panels) or AUTO (on SMART Board 8084i-G4-SMP interactive flat panels) on the remote control.  You might have to do this more than once.     |
| An area of the screen doesn't respond to touch or when you                                                                                | Something is blocking the DViT cameras.                                                     | Ensure nothing is taped to the screen.                                                                                                    |
| draw digital ink, the lines are broken.                                                                                                   | Something is on the reflective tape channel.                                                | Remove items from the reflective tape channel.                                                                                                    |
|                                                                                                    | Your finger or pen is skipping as you draw. This is most common on the upstroke.            | Use consistent pressure while drawing digital ink.                                                                                                    |
|                                                                                                    | Bright lights are interfering with the DViT cameras.                                        | Close blinds or shades or dim all halogen lights and LEDs.                                                                                                    |
|                                                                                                    | The DViT cameras require calibration, possibly because of a temperature change in the room. | Calibrate the interactive flat panel (see page 47).                                                                                                    |
| You try to erase using something other than the eraser, but you draw more digital ink. One of the color select button lights is flashing. | You're in Locked Ink mode and all objects are interpreted as pens.                          | Press a color select button that isn't flashing to exit Locked Ink mode. Remove the eraser from the eraser holder to enable erasing while in Locked Ink mode.                                              |
| You try to erase with the eraser,<br>but you draw more digital ink. You<br>don't see a flashing light on the<br>color select module.      | You're using an edge of the eraser.                                                         | Increase the contact area of the eraser.                                                                                                    |
| You're trying to draw digital ink, but you see a circle beneath the pointer and you're erasing digital ink.                               | The interactive flat panel is interpreting an eraser.                                       | Lift other fingers and the heel of your hand from the interactive flat panel while you write because the interactive flat panel is interpreting them as an eraser. Use a smaller pointer, such as the pen. |

### Resolving audio issues

#### **(\*)** IMPORTANT

Ensure you can see the computer's desktop and have touch control and digital ink before using this table. If not, resolve those issues before completing the steps in the table below.

| Symptom                                        | Causes                                                 | Solution                                                                                                    |
|------------------------------------------------|--------------------------------------------------------|----------------------------------------------------------------------------------------------------|
| Sound doesn't play when you play a sound file. | The computer is muted.                                 | Turn off the mute setting.                                                                                                    |
|                                                | The computer's volume is too low.                      | Turn up the volume on the computer.                                                                                                    |
|                                                | The interactive flat panel is muted.                   | Turn off the mute setting using the remote control or the front control panel.                                                                                     |
|                                                | The interactive flat panel's volume is too low.        | Use the remote control to turn up the volume on the interactive flat panel. Use the volume control on the front control panel.                                     |
|                                                | The wrong audio input is selected for the video input. | Select the correct audio input (see page 71 for SMART Board 8070i-G4-SMP interactive flat panels or page 78 for SMART Board 8084i-G4-SMP interactive flat panels). |

### Resolving remote control issues

The remote control provides control of the interactive flat panel up to 23' (7 m) from the front control panel.

| Symptom                                  | Causes                                                          | Solution                                                                                                    |
|------------------------------------------|-----------------------------------------------------------------|----------------------------------------------------------------------------------------------------|
| The remote control behaves unexpectedly. | The interactive flat panel isn't receiving power.               | Ensure the interactive flat panel is plugged in (see page 21).                                              |
|                                          | You're outside the range of the infrared remote control sensor. | Move to within the range of the infrared remote control sensor (see page 38).                               |
|                                          | The remote control batteries need to be replaced.               | Replace the batteries (see page 49).                                                                        |
|                                          | The remote control is damaged.                                  | Contact your authorized SMART reseller (smarttech.com/where) to inquire about a replacement remote control. |

### Resolving presence detection issues

The sensors for presence detection can detect when people are within 16' (5 m) of the interactive flat panel and automatically turn on or off the interactive flat panel.

#### TROUBLESHOOTING YOUR INTERACTIVE FLAT PANEL

| Symptom                                                                      | Causes                                                                                                    | Solution                                                                                                    |
|------------------------------------------------------------------------------|----------------------------------------------------------------------------------------------------|----------------------------------------------------------------------------------------------------|
| The interactive flat panel isn't turning on.                                 | The sensors aren't enabled.                                                                                               | Enable presence detection (see page 72 for SMART Board 8070i-G4-SMP interactive flat panels or page 80 for SMART Board 8084i-G4-SMP interactive flat panels).                                                   |
|                                                                              | There isn't enough of a temperature difference between the ambient temperature and human body temperature.                | Reduce the room temperature.                                                                                                    |
|                                                                              | You aren't within 16' (5 m) of the interactive flat panel.                                                                | Move closer to the interactive flat panel or make bigger motions.                                                                                                    |
|                                                                              | Glass, acrylic or other similar material is between you and the sensors.                                                  | Remove the material.                                                                                                    |
| The interactive flat panel isn't turning off when people have left the room. | The sensors aren't enabled.                                                                                               | Enable presence detection (see page 72 for SMART Board 8070i-G4-SMP interactive flat panels or page 80 for SMART Board 8084i-G4-SMP interactive flat panels).                                                   |
| The interactive flat panel is turning on after it has been turned off.       | The re-enable time is too short for you to exit the room before the sensors start detecting motion again.                 | Increase the re-enable time (see page 72 for SMART Board 8070i-G4-SMP interactive flat panels or page 80 for SMART Board 8084i-G4-SMP interactive flat panels).                                                 |
|                                                                              | Sunlight is hitting the sensors.                                                                                          | Close any blinds or shades.                                                                                                    |
|                                                                              | Glass, acrylic or other similar material is between you and the sensors.                                                  | Remove the material.                                                                                                    |
| The interactive flat panel is turning on when people aren't present.         | There's a sudden temperature change in the room (humidifier emission, air conditioning, heating system).                  | Remove the source of major temperature fluctuation.                                                                                                    |
|                                                                              | Sunlight is hitting the sensors.                                                                                          | Close any blinds or shades.                                                                                                    |
| The interactive flat panel is turning off when people are present.           | Over time, the sensors average the room temperature so people's body temperature becomes part of the ambient temperature. | Increase the time before the interactive flat panel automatically turns off (see page 72 for SMART Board 8070i-G4-SMP interactive flat panels or page 80 for SMART Board 8084i-G4-SMP interactive flat panels). |

### Resolving issues using the SMART Connection Wizard

You can resolve a variety of issues using the SMART Connection Wizard found in SMART Settings.

#### To resolve issues using the SMART Connection Wizard

1. Press the **Help** button on the color select module.

The Help and Support for Your SMART Board Interactive Whiteboard window appears.

2. Press Connection Wizard.

The SMART Connection Wizard appears.

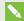

#### NOTE

You can also access the SMART Connection Wizard by opening SMART Settings (see Opening SMART Settings on page 45) and then pressing Connection Wizard.

- 3. Select SMART Board 8000 series interactive flat panel, and then press Next.
- 4. Select the option that best describes the issue you're encountering, and follow the on-screen instructions to troubleshoot the interactive flat panel.

### Resolving issues using SMART Board Diagnostics

If you touch the interactive flat panel's surface and nothing happens, or if there is no digital ink or the ink appears in some locations and not in others, use SMART Board Diagnostics to help identify and resolve these issues.

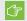

#### (\*) IMPORTANT

Do not change diagnostic settings unless asked to do so by SMART Support.

### Checking the DViT camera views

If nothing happens when you touch the interactive flat panel's surface, check to make sure that nothing is blocking one of the DViT cameras.

#### To check DViT camera views

- 1. Open SMART Settings (see Opening SMART Settings on page 45).
- 2. Select About Software and Product Support > Tools > Diagnostics.

SMART Board Diagnostics opens.

#### TROUBLESHOOTING YOUR INTERACTIVE FLAT PANEL

#### 3. Select View > SBX800/SBID8000i Bar.

The SBX800 group box appears in the SMART Board Diagnostics screen.

4. Press View.

The DViT camera view screen appears.

- 5. Click **Update** to display the four DViT camera views. This could take a few moments.
  - If one of the DViT camera views remains black, the DViT camera is blocked or can't locate the reflective tape on the interactive flat panel's inner frame.
- 6. Check the DViT camera lens and ensure that nothing is blocking its view and that nothing is affixed to the interactive surface.

#### Appendix A

## Using the on-screen display menu

| Changing settings in the on-screen display menu                        | 67 |
|------------------------------------------------------------------------|----|
| SMART Board 8070i-G4-SMP interactive flat panel on-screen display menu | 68 |
| SMART Board 8084i-G4-SMP interactive flat panel on-screen display menu | 74 |

You can access the on-screen display menu using either the remote control (see *Remote control buttons* on page 39) or the menu control panel (see *Menu control panel* on page 43).

## Changing settings in the on-screen display menu

### To change settings in the on-screen display menu

- 1. Press the  $\mbox{\bf MENU}$  button on the remote control or the menu control panel.
  - The on-screen display menu appears.
- 2. Press the up and down arrows to select a menu, and then press **SET** or **OK**.
- 3. Press the up and down arrows to select a menu option.
- 4. Press the left and right arrows to change the menu option's setting.

OR

Press the right arrow to open the menu option's submenu. (Repeat steps 3 and 4 to change settings in the submenu.)

5. Press **MENU** until the on-screen menu closes.

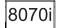

# SMART Board 8070i-G4-SMP interactive flat panel on-screen display menu

| Option              | Values                           | Function                                                       | Notes (if any)                                                                                                    |
|---------------------|----------------------------------|----------------------------------------------------------------|----------------------------------------------------------------------------------------------------|
| PICTURE             |                                  | ·                                                              | ·                                                                                                    |
| PICTURE MODE        | STANDARD<br>CINEMA/sRGB<br>SPORT | Sets the picture mode                                          | Select USER to customize brightness, contrast, sharpness and other PICTURE options. Select AMBIENT to set brightness                |
|                     | GAME<br>USER<br>AMBIENT          |                                                                | based on the illuminance level of the room and to customize all other <i>PICTURE</i> options.                                       |
|                     | DYNAMIC                          |                                                                | Select one of this option's other values to set brightness, contrast, sharpness and other <i>PICTURE</i> options to default values. |
|                     |                                  |                                                                | Alternatively, you can press the PICTURE MODE button on the remote control.                                                         |
| • BRIGHTNESS        | 0–100                            | Sets the overall brightness of the image and background        | You can modify this option only if you select <b>USER</b> in <i>PICTURE MODE</i> .                                                  |
| • CONTRAST          | 0–100                            | Sets the brightness of the image in relation to the background | You can modify this option only if you select <b>USER</b> or <b>AMBIENT</b> in <i>PICTURE MODE</i> .                                |
| • SHARPNESS         | 0–100                            | Sets the image sharpness                                       | You can modify this option only if you select <b>USER</b> or <b>AMBIENT</b> in <i>PICTURE MODE</i> .                                |
| BLACK LEVEL         | 0–100                            | Sets the level of brightness in the darkest parts of the image | You can modify this option only if you select <b>USER</b> or <b>AMBIENT</b> in <i>PICTURE MODE</i> .                                |
| • TINT              | 0–100                            | Sets the image tint                                            | You can modify this option only if you select <b>USER</b> or <b>AMBIENT</b> in <i>PICTURE MODE</i> .                                |
| • COLOR             | 0–100                            | Sets the image color depth                                     | You can modify this option only if you select <b>USER</b> or <b>AMBIENT</b> in <i>PICTURE MODE</i> .                                |
| ► COLOR TEMPERATURE | 1                                | ı                                                              | ı                                                                                                    |
| COLOR TEMPERATURE   | NORMAL<br>WARM<br>USER           | Sets the color temperature                                     | Select <b>USER</b> to customize the amount of red, green and blue in the image.                                                     |
|                     | COOL                             |                                                                | Select one of this option's other values to set the amount of red, green and blue in the image to default values.                   |
| • RED               | 0–100                            | Sets the amount of red in the image                            | You can modify this option only if you select <b>USER</b> in COLOR TEMPERATURE.                                                     |

| Option          | Values    | Function                                                                                               | Notes (if any)                                                                                                 |
|-----------------|-----------|----------------------------------------------------------------------------------------------------|----------------------------------------------------------------------------------------------------|
| GREEN           | 0–100     | Sets the amount of green in the image                                                                  | You can modify this option only if you select <b>USER</b> in <i>COLOR TEMPERATURE</i> .                        |
| • BLUE          | 0–100     | Sets the amount of blue in the image                                                                   | You can modify this option only if you select <b>USER</b> in <i>COLOR TEMPERATURE</i> .                        |
| ► AMBIENT       |           |                                                                                                    |                                                                                                    |
| • IN BRIGHT     | 1–100     | Sets the image brightness for brightly lit rooms                                                       | You can modify this option only if you select <b>AMBIENT</b> in <i>PICTURE MODE</i> .                          |
|                 |           |                                                                                                    | The value of this menu option can't be less than the value of <i>IN DARK</i> .                                 |
| • IN DARK       | 0–99      | Sets the image brightness for dimly lit rooms                                                          | You can modify this option only if you select <b>AMBIENT</b> in <i>PICTURE MODE</i> .                          |
|                 |           |                                                                                                    | The value of this menu option can't be more than the value of IN BRIGHT.                                       |
| • IN BRIGHT LUX | 100–1000  | Sets the illuminance level for brightly lit rooms (in lux)                                             | You can modify this option only if you select <b>AMBIENT</b> in <i>PICTURE MODE</i> .                          |
|                 |           |                                                                                                    | The value of this menu option can't be less than the value of IN DARK LUX.                                     |
| • IN DARK LUX   | 50-950    | Shows the illuminance level for dimly lit rooms (in lux)                                               | You can modify this option only if you select <b>AMBIENT</b> in <i>PICTURE MODE</i> .                          |
|                 |           |                                                                                                    | The value of this menu option can't be more than the value of IN BRIGHT LUX.                                   |
| SENSING LUX     | [N/A]     | Displays the current illuminance level of the room (in lux)                                            | This option only provides information. You're unable to modify it.                                             |
| NOISE REDUCTION | ON<br>OFF | Enables or disables image noise reduction                                                              | You can modify this option only if the currently selected video input is S-Video or component video.           |
| PICTURE RESET   | [N/A]     | Resets all options in the PICTURE menu to their default values                                         |                                                                                                    |
| ADJUST          | ,         | ,                                                                                                    | ,                                                                                                    |
| AUTO SETUP      | [N/A]     | Automatically sets the H position, V position and clock phase when the interactive flat panel turns on | You can modify this option only if the currently selected video input is VGA. Alternatively, you can press the |
|                 |           |                                                                                                    | AUTO SET UP button on the remote control.                                                                      |

| Option            | Values                                 | Function                                                                             | Notes (if any)                                                                                                    |
|-------------------|----------------------------------------|--------------------------------------------------------------------------------------|----------------------------------------------------------------------------------------------------|
| H-POSITION        | 0–100                                  | Sets the horizontal position of the image within the screen area                     | You can modify this option only if the currently selected video input is VGA.                                                 |
| V-POSITION        | 0–100                                  | Sets the vertical position of the image within the screen area                       | You can modify this option only if the currently selected video input is VGA.                                                 |
| • CLOCK           | 0–100                                  | Sets the clock phase of the image                                                    | You can modify this option only if the currently selected video input is VGA.                                                 |
| • PHASE           | 0–100                                  | Sets the image visual noise                                                          | You can modify this option only if the currently selected video input is VGA.                                                 |
| INPUT RESOLUTION  | 1024 × 768<br>1280 × 768<br>1360 × 768 | Sets the image resolution                                                            | You can modify this option only if the currently selected video input is VGA.                                                 |
| ▶ LONG CABLE COMP |                                        |                                                                                      |                                                                                                    |
| • EQUALIZE        | ON<br>OFF                              | Enables or disables the equalization of the video signal if a long VGA cable is used | You can modify this option only if the currently selected video input is VGA.                                                 |
| • POLE            | 0-255                                  | Sets the pole value                                                                  | You can modify this option only if the currently selected video input is VGA and if you select <b>ON</b> in <i>EQUALIZE</i> . |
| • PEAK            | 0-255                                  | Sets the peak value                                                                  | You can modify this option only if the currently selected video input is VGA and if you select <b>ON</b> in <i>EQUALIZE</i> . |
| • GAIN            | 0-255                                  | Sets the gain value                                                                  | You can modify this option only if the currently selected video input is VGA and if you select <b>ON</b> in <i>EQUALIZE</i> . |
| • ASPECT          | 16:9<br>1:1<br>4:3<br>ZOOM1<br>ZOOM2   | Sets the image aspect ratio                                                          | Alternatively, you can press the ASPECT button on the remote control.                                                         |
| ADJUST RESET      | [N/A]                                  | Resets all options in the <i>ADJUST</i> menu to their default values                 |                                                                                                    |
| AUDIO             |                                        |                                                                                      |                                                                                                    |
| BALANCE           | L50-R50                                | Balances the left and right volume                                                   |                                                                                                    |
| • TREBLE          | L50-R50                                | Sets the high frequency sound                                                        |                                                                                                    |
| • BASS            | L50-R50                                | Sets the low frequency sound                                                         |                                                                                                    |

| Option            | Values                            | Function                                                                                                    | Notes (if any)                                                             |
|-------------------|-----------------------------------|----------------------------------------------------------------------------------------------------|----------------------------------------------------------------------------|
| • LINE OUT        | FIXED<br>VARIABLE                 | Sets the audio line out                                                                                                    |                                                                            |
| HDMI3/PC LINE OUT | FIXED<br>VARIABLE                 | Sets the audio line out for the room computer (HDMI3/PC)                                                                                        |                                                                            |
| AUDIO INPUT       | DPORT<br>USB<br>IN1<br>IN2<br>IN3 | Sets the audio input source                                                                                                    | Alternatively, you can press the AUDIO INPUT button on the remote control. |
| LEFT SPEAKER      | ON<br>OFF                         | Enables or disables the left speaker                                                                                                    |                                                                            |
| RIGHT SPEAKER     | ON<br>OFF                         | Enables or disables the right speaker                                                                                                    |                                                                            |
| AUDIO RESET       | [N/A]                             | Resets all options in the AUDIO menu to their default values                                                                                    |                                                                            |
| OSD               |                                   |                                                                                                    |                                                                            |
| • LANGUAGE        | [Languages]                       | Sets the on-screen display menu's language                                                                                                    |                                                                            |
| OSD TURN OFF      | 5–240                             | Sets the time of inactivity before the on-screen display menu turns off (in seconds)                                                            |                                                                            |
| OSD H-POSITION    | 0–100                             | Sets the horizontal position of the on-screen display menu                                                                                      |                                                                            |
| OSD V-POSITION    | 0–100                             | Sets the vertical position of the on-screen display menu                                                                                        |                                                                            |
| INFORMATION OSD   | 3–10<br>OFF                       | Specifies how long the information menu displays when a user changes the video input or presses the <b>DISPLAY</b> button on the remote control |                                                                            |
| ► MONITORINFO     |                                   |                                                                                                    |                                                                            |
| MODEL NAME        | [N/A]                             | Shows the interactive flat panel's model number                                                                                                 | This option only provides information. You're unable to modify it.         |
| SERIAL NUMBER     | [N/A]                             | Shows the interactive flat panel's serial number                                                                                                | This option only provides information. You're unable to modify it.         |
| OSD TRANSPARENCY  | TYPE1<br>TYPE2<br>OFF             | Sets the on-screen display menu transparency                                                                                                    |                                                                            |
| OSD RESET         | [N/A]                             | Resets all options in the <i>OSD</i> menu to their default values                                                                               |                                                                            |

#### USING THE ON-SCREEN DISPLAY MENU

| Option              | Values                  | Function                                                                                  | Notes (if any)                                                                                                    |
|---------------------|-------------------------|-------------------------------------------------------------------------------------------|----------------------------------------------------------------------------------------------------|
| SETUP               |                         |                                                                                           | ·                                                                                                    |
| • POWER SAVE        | ON<br>OFF               | Enables or disables Power Save mode                                                       | When Power Save mode is enabled and there isn't video input, the interactive flat panel displays No Signal for 25 seconds before turning off.  When you connect a DVI video cable, the video card might not stop sending digital data even if there is no image. In this case, the interactive flat panel doesn't enter Power Save mode. |
| STANDBY MODE        | STANDBY<br>ECO STANDBY  | Sets the Standby mode to reduce power consumption                                         | When ECO Standby mode is enabled, presence detection is disabled and you can't wake the computer by touching the interactive flat panel's screen.  You can't use remote management functions in ECO Standby mode.                                                                                                    |
| DDC CI              | ENABLE<br>DISABLE       | Enables or disables two-way communication and control of the interactive flat panel       |                                                                                                    |
| SCAN MODE           | UNDER SCAN<br>OVER SCAN | Sets the scanning mode                                                                    | Some video formats might require different modes to display the best image.                                                                                                    |
| FBC CONTROL         | ENABLE<br>DISABLE       | Enables or disables the front control panel                                               |                                                                                                    |
| MONITORID           | 1–100                   | Sets the interactive flat panel's ID                                                      |                                                                                                    |
| ► PROXIMITY CONTROL |                         |                                                                                           |                                                                                                    |
| • PROXIMITY         | ENABLE<br>DISABLE       | Enables or disables presence detection                                                    | You can modify this option only if you select <b>STANDBY</b> in <i>STANDBY MODE</i> .                                                                                                    |
| RE-ENABLE TIME      | 1–10                    | Sets how long the interactive flat panel waits before detecting motion again (in minutes) | You can modify this option only if you select <b>ENABLE</b> in <i>PROXIMITY</i> .                                                                                                    |
| AUTO POWER OFF      | 15–240                  | Sets when the interactive flat panel automatically turns off (in minutes)                 | You can modify this option only if you select <b>ENABLE</b> in <i>PROXIMITY</i> .                                                                                                    |
| BRIGHTNESS          | 0–100                   | Sets the brightness of the welcome screen                                                 | You can modify this option only if you select <b>ENABLE</b> in <i>PROXIMITY</i> .                                                                                                    |
| • CEC               | ENABLE<br>DISABLE       | Enables or disables Consumer<br>Electronics Control (CEC) support<br>on HDMI inputs       |                                                                                                    |

#### USING THE ON-SCREEN DISPLAY MENU

| Option        | Values                                                       | Function                                                                                                    | Notes (if any)                                                     |
|---------------|--------------------------------------------------------------|----------------------------------------------------------------------------------------------------|--------------------------------------------------------------------|
| ► HEAT STATUS |                                                              | •                                                                                                    |                                                                    |
| • FAN1        | [N/A]                                                        | Shows the status of the first fan                                                                                           | This option only provides information. You're unable to modify it. |
| • FAN2        | [N/A]                                                        | Shows the status of the second fan                                                                                          | This option only provides information. You're unable to modify it. |
| • SENSOR1     | [N/A]                                                        | Shows the temperature reading from the first sensor                                                                         | This option only provides information. You're unable to modify it. |
| • SENSOR2     | [N/A]                                                        | Shows the temperature reading from the second sensor                                                                        | This option only provides information. You're unable to modify it. |
| ► FAN CONTROL | ,                                                            |                                                                                                    |                                                                    |
| COOLING FAN   | ON<br>AUTO                                                   | Sets the fan to run continuously (ON) or only when the sensor temperature is greater than optimal sensor temperature (AUTO) |                                                                    |
| • FAN SPEED   | LOW<br>HIGH                                                  | Sets the speed of the fan                                                                                                   |                                                                    |
| • SENSOR1     | 35–55                                                        | Sets the optimal temperatures for the first sensor (in degrees Celsius)                                                     |                                                                    |
| • SENSOR2     | 35–55                                                        | Sets the optimal temperatures for<br>the second sensor (in degrees<br>Celsius)                                              |                                                                    |
| ▶ USB SETTING | ,                                                            |                                                                                                    |                                                                    |
| • USB1        | VGA1<br>VGA2<br>DVI<br>HDMI1<br>HDMI2<br>HDMI3/PC<br>DISABLE | Sets the video input for the USB1 receptacle or disables the receptacle                                                     | The video input you select must be unique for USB1.                |
| • USB2        | VGA1<br>VGA2<br>DVI<br>HDMI1<br>HDMI2<br>HDMI3/PC<br>DISABLE | Sets the video input for the USB2 receptacle or disables the receptacle                                                     | The video input you select must be unique for USB2.                |
| SETUP RESET   | [N/A]                                                        | Resets all options in the SETUP menu to their default values                                                                |                                                                    |

| Option           | Values | Function                                                                                                    | Notes (if any) |
|------------------|--------|----------------------------------------------------------------------------------------------------|----------------|
| Lync® ROOM RESET | [N/A]  | Resets options in all menus to their<br>default values (for a<br>SMART Room System™ for<br>Microsoft® Lync) |                |
| FACTORY RESET    | [N/A]  | Resets options in all menus to their default values                                                         |                |

## 8084i

# SMART Board 8084i-G4-SMP interactive flat panel on-screen display menu

| Option                              | Values                                 | Function                                                 | Notes (if any)                                                                                                    |
|-------------------------------------|----------------------------------------|----------------------------------------------------------|----------------------------------------------------------------------------------------------------|
| PICTURE                             |                                        | ·                                                        |                                                                                                    |
| ▶ Picture Mode                      |                                        |                                                          |                                                                                                    |
| ▶ Picture Mode                      | Vivid Standard Ambient Expert1 Expert2 | Sets the picture mode                                    | The other options in the Picture Mode menu change depending on which value you select for this option. The options documented in this table are those that appear when you select Vivid, Standard or Ambient in this option. Alternatively, you can press the PSM button on the remote control to access this option. |
| ● In Bright                         | 1–100                                  | Sets the image brightness for brightly lit rooms         | You can modify this option only if you select <b>Ambient</b> in <i>Picture Mode</i> .  The value of this menu option can't be less than the value of <i>In Dark</i> .                                                                                                    |
| • In Dark                           | 0-99                                   | Sets the image brightness for dimly lit rooms            | You can modify this option only if you select <b>Ambient</b> in <i>Picture Mode</i> .  The value of this menu option can't be more than the value of <i>In Bright</i> .                                                                                                    |
| <ul> <li>Light Threshold</li> </ul> | [Number]                               | Sets the light threshold                                 | You can modify this option only if you select <b>Ambient</b> in <i>Picture Mode</i> .                                                                                                    |
| Sensing Lux                         | [N/A]                                  | Shows the current illuminance level of the room (in lux) | This option only provides information. You're unable to modify it.                                                                                                    |
| Backlight                           | 0–100                                  | Sets the backlight level of the image                    |                                                                                                    |

| Option             | Values                       | Function                                                       | Notes (if any)                                                                    |
|--------------------|------------------------------|----------------------------------------------------------------|-----------------------------------------------------------------------------------|
| • Contrast         | 0–100                        | Sets the brightness of the image in relation to the background |                                                                                   |
| Brightness         | 0–100                        | Sets the overall brightness of the image and background        | Alternatively, you can press the <b>BRIGHTNESS</b> buttons on the remote control. |
| • Sharpness        | 0–50                         | Sets the image sharpness                                       |                                                                                   |
| Saturation         | 0–100                        | Sets the image saturation                                      |                                                                                   |
| • Tint             | R50-G50                      | Sets the image tint                                            |                                                                                   |
| Color Temp.        | W50-C50                      | Sets the image color temperature                               |                                                                                   |
| ► Advanced Control |                              | ,                                                              |                                                                                   |
| Dynamic Contrast   | Low<br>Medium<br>High<br>Off | Sets the dynamic contrast                                      |                                                                                   |
| Dynamic Color      | Low<br>High<br>Off           | Sets the dynamic color                                         |                                                                                   |
| Clear White        | Low<br>High<br>Off           | Sets the clear white color                                     |                                                                                   |
| ► Preferred color  |                              |                                                                |                                                                                   |
| Skin Color         | -5–5                         | Sets the preferred color value for skin in the image           |                                                                                   |
| Grass Color        | -5–5                         | Sets the preferred color value for grass in the image          |                                                                                   |
| Sky Color          | -5–5                         | Sets the preferred color value for sky in the image            |                                                                                   |
| Super Resolution   | On<br>Off                    | Enables or disables super resolution                           |                                                                                   |
| • Gamma            | Low<br>Medium<br>Hight       | Sets the gamma                                                 |                                                                                   |
| ▶ Picture Option   | •                            |                                                                | •                                                                                 |
| Noise Reduction    | Low<br>Medium<br>High<br>Off | Sets image noise reduction                                     |                                                                                   |

| Option                   | Values                                               | Function                                                                                         | Notes (if any)                                                                                  |
|--------------------------|------------------------------------------------------|--------------------------------------------------------------------------------------------------|-------------------------------------------------------------------------------------------------|
| MPEG Noise     Reduction | Low<br>Medium<br>High<br>Off                         | Sets MPEG image noise reduction                                                                  |                                                                                                 |
| Black Level              | High<br>Low                                          | Sets the level of brightness in the darkest parts of the image                                   |                                                                                                 |
| LED Local Dimming        | Low<br>Medium<br>High                                | Sets the level of LED local dimming<br>to reduce brightness in the darkest<br>parts of the image |                                                                                                 |
| ► TruMotion              | 1                                                    | 1                                                                                                |                                                                                                 |
| • TruMotion              | Smooth<br>Clear<br>Clear Plus<br>User<br>Off         | Sets TruMotion                                                                                   |                                                                                                 |
| • De-Judder              | 0–10                                                 | Reduces image juddering                                                                          | You can modify this option only if you select <b>User</b> in <i>TruMotion</i> .                 |
| • De-Blur                | 0–10                                                 | Reduces image blurring                                                                           | You can modify this option only if you select <b>User</b> in <i>TruMotion</i> .                 |
| Picture Reset            | Yes<br>No                                            | Resets all options in the <i>Picture Mode</i> menu to their default values                       |                                                                                                 |
| Aspect Ratio             | 16:9 Just Scan Set By Program 4:3 Zoom Cinema Zoom 1 | Sets the aspect ratio                                                                            |                                                                                                 |
| Picture Wizard II        | [N/A]                                                | Starts Picture Wizard II, which you can use to adjust the picture quality of the original image  |                                                                                                 |
| Screen                   | [N/A]                                                | Shows the current input type                                                                     | This option only provides information. You're unable to modify it.                              |
| SOUND                    | J                                                    | ,                                                                                                | ,                                                                                               |
| Sound Mode               | Standard<br>User Setting                             | Sets the sound mode                                                                              | Alternatively, you can press the <b>PSM</b> button on the remote control to access this option. |
| ▶ User EQ                |                                                      |                                                                                                  |                                                                                                 |
| • 100 Hz                 | -10-10                                               | Sets the sound equalization at 100 Hz                                                            | You can modify this option only if you select <b>User Setting</b> in <i>Sound Mode</i> .        |

| Option               | Values                      | Function                                                                                                    | Notes (if any)                                                                           |
|----------------------|-----------------------------|----------------------------------------------------------------------------------------------------|------------------------------------------------------------------------------------------|
| • 300 Hz             | -10–10                      | Sets the sound equalization at 300 Hz                                                                                       | You can modify this option only if you select <b>User Setting</b> in <i>Sound Mode</i> . |
| ● 1kHz               | -10–10                      | Sets the sound equalization at 1 kHz                                                                                        | You can modify this option only if you select <b>User Setting</b> in <i>Sound Mode</i> . |
| • 3 kHz              | -10–10                      | Sets the sound equalization at 3 kHz                                                                                        | You can modify this option only if you select <b>User Setting</b> in <i>Sound Mode</i> . |
| • 10 kHz             | -10–10                      | Sets the sound equalization at 10 kHz                                                                                       | You can modify this option only if you select <b>User Setting</b> in <i>Sound Mode</i> . |
| • Reset              | [N/A]                       | Resets all options in the <i>User EQ</i> menu to their default values                                                       | You can modify this option only if you select <b>User Setting</b> in <i>Sound Mode</i> . |
| Virtual Surround     | On<br>Off                   | Enables or disables virtual surround sound                                                                                  |                                                                                          |
| ▶ Clear Voice II     | 1                           |                                                                                                    |                                                                                          |
| Clear Voice II       | On<br>Off                   | Enables or disables the Clear Voice<br>II feature                                                                           |                                                                                          |
| • Level              | -3–3                        | Sets the value for the Clear Voice II feature                                                                               | You can modify this option only if you select <b>On</b> in <i>Clear Voice II</i> .       |
| AV Sync.             | •                           | <u>'</u>                                                                                                    |                                                                                          |
| AV Sync.             | On<br>Off                   | Enables or disables audio-visual synchronization                                                                            |                                                                                          |
| • Speaker            | -5–15                       | Sets the speaker level for audio-visual synchronization                                                                     | You can modify this option only if you disable speaker bypass.                           |
| • Bypass             | [N/A]                       | Enables or disables speaker bypass                                                                                          |                                                                                          |
| ▶ Sound Setting      |                             |                                                                                                    |                                                                                          |
| Balance              | L50-R50                     | Balances the left and right volume                                                                                          |                                                                                          |
| • Speaker            | Internal<br>External<br>Off | Enables the internal speakers (see<br>Speakers on page 6), enables the<br>external speakers or disables<br>audio altogether |                                                                                          |
| Line Output          | Fixed<br>Variable           | Sets the audio line out                                                                                                    |                                                                                          |
| HDMI3/PC Line Output | Fixed<br>Variable           | Sets the audio line out for the room computer (HDMI3/PC)                                                                    |                                                                                          |

| Option       | Values                                                           | Function                                                                              | Notes (if any)                                                     |
|--------------|------------------------------------------------------------------|---------------------------------------------------------------------------------------|--------------------------------------------------------------------|
| Audio Input  | ·                                                                |                                                                                       |                                                                    |
| • Audio In 1 | HDMI3/PC HDMI1 HDMI2 DPORT DVI-D VGA Component Composite Disable | Specifies a video input to map to<br>AUDIO1 or disables AUDIO1                        | The video input you select must be unique for AUDIO1.              |
| • Audio In 2 | HDMI3/PC HDMI1 HDMI2 DPORT DVI-D VGA Component Composite Disable | Specifies a video input to map to AUDIO2 or disables AUDIO2                           | The video input you select must be unique for AUDIO2.              |
| • Audio In 3 | HDMI3/PC HDMI1 HDMI2 DPORT DVI-D VGA Component Composite Disable | Specifies a video input to map to AUDIO3 or disables AUDIO3                           | The video input you select must be unique for AUDIO3.              |
| USB Audio    | HDMI3/PC HDMI1 HDMI2 DPORT DVI-D VGA Component Composite Disable | Specifies a video input to map to the USB audio input or disables the USB audio input | The video input you select must be unique for the USB audio input. |
| • HDMI3/PC   | Analog<br>Digital                                                | Specifies whether the HDMI3/PC audio input is analog or digital                       |                                                                    |
| TIME         | J                                                                | ·<br>                                                                                 | 1                                                                  |
| Clock        |                                                                  |                                                                                       |                                                                    |
| • Date       | 1–31                                                             | Specifies the current date                                                            |                                                                    |

| Option      | Values                                      | Function                                                                                                    | Notes (if any)                                                                                                    |
|-------------|---------------------------------------------|----------------------------------------------------------------------------------------------------|----------------------------------------------------------------------------------------------------|
| Month       | Jan.–Dec.                                   | Specifies the current month                                                                                                    |                                                                                                    |
| • Year      | 2010–2040                                   | Specifies the current year                                                                                                    |                                                                                                    |
| • Hour      | 00–23                                       | Specifies the current hour                                                                                                    |                                                                                                    |
| Minute      | 00–59                                       | Specifies the current minute                                                                                                    |                                                                                                    |
| Off Time    | [N/A]                                       | Enables you to schedule times when the interactive flat panel turns off automatically                                           | You must set the current time using the <i>Clock</i> menu to schedule off times.                                                                                                    |
| On Time     | [N/A]                                       | Enables you to schedule times when the interactive flat panel turns on automatically                                            | You must set the current time using the <i>Clock</i> menu to schedule on times.                                                                                                    |
| Sleep Timer | 10-240<br>Off                               | Specifies the amount of inactivity (in minutes) before the interactive flat panel turns off or disables the sleep timer feature | Alternatively, you can press the <b>PSM</b> button on the remote control to access this option.                                                                                                    |
| OPTION      | ,                                           |                                                                                                    |                                                                                                    |
| • Language  | [Languages]                                 | Sets the on-screen display menu's language                                                                                      |                                                                                                    |
| ISM Method  | Normal<br>Color Wash                        | Sets the method for image stickiness minimization (ISM)                                                                         | ISM prevents static images that appear in the same location for long periods of time from causing screen burn-in.                                                                                                    |
| Key Lock    | On<br>Off                                   | Enables or disables key lock                                                                                                    |                                                                                                    |
| ▶ Fail Over | <u> </u>                                    | I                                                                                                    |                                                                                                    |
| • Mode      | Off<br>Auto<br>Manual                       | Enables or disables fail over mode                                                                                              | If you select <b>Auto</b> or <b>Manual</b> and the current video input is not active, the interactive flat panel displays the next available video input.  You can either use the default                                       |
|             |                                             |                                                                                                    | order of video inputs for fail over mode (by selecting <b>Auto</b> ) or define the order of video inputs for fail over mode (by selecting <b>Manual</b> and then specifying values for <i>Input 1</i> through <i>Input 5</i> ). |
| • Input1    | VGA HDMI1 DVI-D Display Port HDMI2 HDMI3/PC | Specifies the first video input for fail over mode                                                                              | You can modify this option only if you select <b>Manual</b> in <i>Mode</i> .                                                                                                    |

| Option              | Values                                      | Function                                                                                  | Notes (if any)                                                               |
|---------------------|---------------------------------------------|-------------------------------------------------------------------------------------------|------------------------------------------------------------------------------|
| • Input2            | VGA HDMI1 DVI-D Display Port HDMI2 HDMI3/PC | Specifies the second video input for fail over mode                                       | You can modify this option only if you select <b>Manual</b> in <i>Mode</i> . |
| • Input3            | VGA HDMI1 DVI-D Display Port HDMI2 HDMI3/PC | Specifies the third video input for fail over mode                                        | You can modify this option only if you select <b>Manual</b> in <i>Mode</i> . |
| • Input4            | VGA HDMI1 DVI-D Display Port HDMI2 HDMI3/PC | Specifies the fourth video input for fail over mode                                       | You can modify this option only if you select <b>Manual</b> in <i>Mode</i> . |
| • Input5            | VGA HDMI1 DVI-D Display Port HDMI2 HDMI3/PC | Specifies the fifth video input for fail over mode                                        | You can modify this option only if you select <b>Manual</b> in <i>Mode</i> . |
| DPM Select          | On<br>Off                                   | Enables or disables DPM Select                                                            |                                                                              |
| DivX® VOD           | Registration Deregistration                 | Registers DivX video-on-demand (VOD)                                                      |                                                                              |
| Initial Setting     | Yes<br>No                                   | Resets options in all menus to their default values                                       |                                                                              |
| Set ID              | 1–255                                       | Sets the interactive flat panel's ID                                                      |                                                                              |
| Standby Mode        | Standby                                     | Sets the Standby mode to reduce power consumption                                         |                                                                              |
| ▶ Proximity Control |                                             |                                                                                           |                                                                              |
| Proximity Control   | On<br>Off                                   | Enables or disables presence detection                                                    |                                                                              |
| Re-enable Time      | 1–10                                        | Sets how long the interactive flat panel waits before detecting motion again (in minutes) |                                                                              |
| Auto Power Off      | 15–240                                      | Sets when the interactive flat panel automatically turns off (in minutes)                 |                                                                              |

| Option                 | Values                                                         | Function                                                                                                  | Notes (if any)                                                     |
|------------------------|----------------------------------------------------------------|----------------------------------------------------------------------------------------------------|--------------------------------------------------------------------|
| Welcome OSD            | Enabled<br>Disable                                             | Enables or disables the welcome screen                                                                    |                                                                    |
| Welcome Timeout        | 5–30                                                           | Sets how long the welcome screen appears (in seconds)                                                     |                                                                    |
| Ready State Brightness | 0–100                                                          | Sets the brightness of the welcome screen                                                                 |                                                                    |
| ▶ USB Setting          |                                                                |                                                                                                    |                                                                    |
| • USB1                 | HDMI1 HDMI2 HDMI3/PC DVI-D DPORT VGA Disable                   | Sets the video input for the USB1 receptacle, or disables the receptacle                                  | The video input you select must be unique for USB1.                |
| • USB 2                | HDMI1<br>HDMI2<br>HDMI3/PC<br>DVI-D<br>DPORT<br>VGA<br>Disable | Sets the video input for the USB2 receptacle, or disables the receptacle                                  | The video input you select must be unique for USB2.                |
| • USB 3                | HDMI1<br>HDMI2<br>HDMI3/PC<br>DVI-D<br>DPORT<br>VGA<br>Disable | Sets the video input for the USB3 receptacle, or disables the receptacle                                  | The video input you select must be unique for USB3.                |
| Lync® Room Reset       | Reset<br>Cancel                                                | Resets options in all menus to their<br>default values (for a<br>SMART Room System for<br>Microsoft Lync) |                                                                    |
| • CEC                  | Enabled<br>Disable                                             | Enables or disables Consumer<br>Electronics Control (CEC) support<br>on HDMI inputs                       |                                                                    |
| FBC Control            | On<br>Off                                                      | Enables or disables the front control panel                                                               |                                                                    |
| SUPPORT                | <del>,</del>                                                   | ·                                                                                                    |                                                                    |
| Model/Type             | [N/A]                                                          | Shows the interactive flat panel's model number                                                           | This option only provides information. You're unable to modify it. |

#### USING THE ON-SCREEN DISPLAY MENU

| Option                  | Values | Function                                                   | Notes (if any)                                                     |
|-------------------------|--------|------------------------------------------------------------|--------------------------------------------------------------------|
| Software Version        | [N/A]  | Shows the interactive flat panel's firmware version number | This option only provides information. You're unable to modify it. |
| Serial Number           | [N/A]  | Shows the interactive flat panel's serial number           | This option only provides information. You're unable to modify it. |
| Customer Service Center | [N/A]  | Provides information on how to contact SMART Support       | This option only provides information. You're unable to modify it. |

## Appendix B

# Remotely managing your interactive flat panel

| Connecting and configuring a room control system              | 84  |
|---------------------------------------------------------------|-----|
| Connecting a computer to an interactive flat panel            | 84  |
| Configuring the computer's serial interface settings          | 85  |
| Power modes                                                   | 85  |
| Room control system programming commands and responses        | 86  |
| Command inventory                                             | 86  |
| Identifying current values                                    | 86  |
| Assigning a specific value                                    | 87  |
| Increasing a value for a setting                              | 87  |
| Decreasing a value for a setting                              | 87  |
| Designating video control settings for a specific video input | 87  |
| Identifying the value for a video control setting             | 87  |
| Assigning a value for a video control setting                 | 88  |
| SMART Board 8070i-G4-SMP interactive flat panel commands      | 88  |
| Power state                                                   | 88  |
| Source                                                        | 89  |
| Video control                                                 | 90  |
| Audio control                                                 | 92  |
| System information                                            | 94  |
| Service information                                           | 97  |
| SMART Board 8084i-G4-SMP interactive flat panel commands      | 97  |
| Power state                                                   | 97  |
| Source                                                        | 98  |
| Video control                                                 | 100 |
| Audio control                                                 | 102 |
| System information                                            | 105 |
| Service information                                           | 108 |
|                                                               |     |

This appendix includes detailed instructions on how to set up your computer or room control system to remotely manage your interactive flat panel using an RS-232 serial interface.

## Connecting and configuring a room control system

Connect a computer to the room control input on the interactive flat panel to remotely select video inputs, turn on or turn off the interactive flat panel and request information such as contrast, power state and current settings.

### Connecting a computer to an interactive flat panel

#### To connect a computer to the interactive flat panel

Connect an RS-232 cable from the serial output on the computer to the room control input on the bottom connector panel.

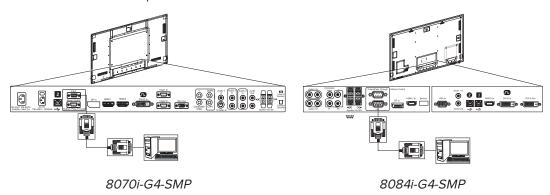

## **IMPORTANT**

Do not use a null modem cable. Use only a standard RS-232 cable.

#### To connect a computer to multiple interactive flat panels

- 1. Connect an RS-232 cable from the serial output on the computer to the room control input on the bottom connector panel of the first interactive flat panel.
- 2. Connect an RS-232 cable from the room control output of the first interactive flat panel to the room control input of the second interactive flat panel.
- 3. Connect an RS-232 cable from the room control output of the second interactive flat panel to the room control input of the third interactive flat panel.

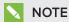

Up to three interactive flat panels can be connected.

#### Configuring the computer's serial interface settings

You need to configure the computer's serial interface before sending commands.

#### To configure the computer's serial interface

- 1. Turn on the interactive flat panel.
- 2. Turn on the computer, and then start the serial communications program or terminal emulation program.
- 3. Activate local echo.
- 4. Configure the serial interface settings using the following values, and then press ENTER.

Baud rate 19200

Data length 8

Parity bit None

Stop bit 1

A command prompt (>) appears on the following line.

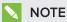

If no message appears or an error message appears, the serial interface configuration isn't correct. Repeat steps 3 and 4.

5. Type commands to configure the interactive flat panel.

## Power modes

An interactive flat panel has five distinct power modes:

- On
- Power Save
- Standby
- ECO Standby<sup>1</sup>
- Off

All commands are available when the interactive flat panel is on. Some commands are available when the interactive flat panel is in Standby mode. No commands are available when the interactive flat panel is off or in ECO Standby mode.

<sup>&</sup>lt;sup>1</sup>SMART Board 8070i-G4-SMP interactive flat panels only

## Room control system programming commands and responses

To access interactive flat panel information or to adjust interactive flat panel settings using the room control system, type commands after the command prompt (>), and then wait for the response from the interactive flat panel.

#### CORRECT

>get contrast
contrast=55

If you type a command that the room control system doesn't recognize, you receive an invalid command response.

In the example below the user included a space in the contrast command.

#### INCORRECT

>set con trast=65
invalid cmd=set con trast=65

### NOTES

- Use ASCII formatted commands.
- Commands aren't case-sensitive.
- Review each entry carefully before you press ENTER.
- Don't send another command until you receive the response and the next command prompt.

### Command inventory

The interactive flat panel responds to the commands in the tables on the following pages. To see a list of valid commands for the interactive flat panel's current power state, type ?, and then press ENTER.

#### Identifying current values

You can identify the current value for each setting. In the example below, the user wants to identify the contrast level for the interactive flat panel.

>get contrast
contrast=55

#### Assigning a specific value

You can assign a specific value for a setting within the command's target range. In the example below, the user wants to set the contrast level for the interactive flat panel to 65.

>set contrast=65 contrast=65

#### Increasing a value for a setting

You can increase a setting by a designated number. In the example below, the user wants to increase the contrast level for the interactive flat panel by 5.

>set contrast +5 contrast=70

#### Decreasing a value for a setting

You can decrease a setting by a designated number. In the example below, the user wants to decrease the contrast level for the interactive flat panel by 15.

>set contrast -15 contrast=55

#### Designating video control settings for a specific video input

When you connect multiple video inputs to the interactive flat panel, you can designate different settings for each video input. You can also specify which video input you want to get information about or assign values to.

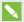

#### NOTE

You must connect the video input to the interactive flat panel to identify or assign a value for it, but the video input doesn't need to be in use.

#### Identifying the value for a video control setting

Use the get command to identify values for a video control setting. In the example below, the user wants to identify the contrast for the HDMI1 video input.

>get contrast HDMI1 contrast HDMI1=65

#### Assigning a value for a video control setting

Use the **set** command to assign values for a video control setting. In the example below, the user wants to set the contrast to 70 for the HDMI1 video input.

>set contrast HDMI1=70 contrast HDMI1=70

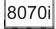

## SMART Board 8070i-G4-SMP interactive flat panel commands

The following tables contain commands for SMART Board 8070i-G4-SMP interactive flat panels.

#### Power state

Use the following commands to identify power state settings.

| Command           | Response              | Possible values                                                                                                    | Standby<br>mode |
|-------------------|-----------------------|----------------------------------------------------------------------------------------------------|-----------------|
| get intpowerstate | intpowerstate=[Value] | <ul> <li>standby</li> <li>on</li> <li>dpms-standby</li> <li>welcome</li> <li>prox-reenable-wait</li> <li>pre-standby</li> <li>pre-standby-auto</li> </ul> | Yes             |
| get powerstate    | powerstate=[Value]    | <ul><li>on</li><li>ready</li><li>standby</li><li>off</li></ul>                                                                                            | Yes             |
| get standbymode   | standbymode=[Value]   | normal     eco                                                                                                    | Yes             |

Use the following commands to assign power state settings.

| Command                   | Possible values                                                                                                    | Response              | Standby<br>mode |
|---------------------------|----------------------------------------------------------------------------------------------------|-----------------------|-----------------|
| set intpowerstate [Value] | <ul> <li>=standby</li> <li>=on</li> <li>=dpms-standby</li> <li>=welcome</li> <li>=prox-reenable-wait</li> <li>=pre-standby</li> <li>=pre-standby-auto</li> </ul> | intpowerstate=[Value] | Yes             |
| set powerstate [Value]    | <ul><li>=on</li><li>=ready</li><li>=standby</li><li>=off</li></ul>                                                                                               | powerstate=[Value]    | Yes             |
| set standbymode [Value]   | • =normal<br>• =eco                                                                                                    | standbymode=[Value]   | Yes             |

## Source

Use the following commands to identify source settings.

| Command         | Response            | Possible values                                                                                                    | Standby<br>mode |
|-----------------|---------------------|----------------------------------------------------------------------------------------------------|-----------------|
| get input       | input=[Value]       | <ul> <li>VGA1</li> <li>VGA2</li> <li>DVI</li> <li>Video</li> <li>S_Video</li> <li>DVD/HD</li> <li>DisplayPort</li> <li>HDMI1</li> <li>HDMI2</li> <li>HDMI3/PC</li> </ul> | Yes             |
| get videoinputs | videoinputs=[Value] | <ul> <li>VGA1</li> <li>VGA2</li> <li>DVI</li> <li>Video</li> <li>S_Video</li> <li>DVD/HD</li> <li>DisplayPort</li> <li>HDMI1</li> <li>HDMI2</li> <li>HDMI3/PC</li> </ul> | Yes             |
| get usb1source  | usb1source=[Value]  | <ul> <li>VGA1</li> <li>VGA2</li> <li>DVI</li> <li>DisplayPort</li> <li>HDM11</li> <li>HDM12</li> <li>HDM13/PC (default)</li> <li>Disabled</li> </ul>                     | Yes             |
| get usb2source  | usb2source=[Value]  | <ul> <li>VGA1</li> <li>VGA2</li> <li>DVI</li> <li>DisplayPort</li> <li>HDMI1</li> <li>HDMI2 (default)</li> <li>HDMI3/PC</li> <li>Disabled</li> </ul>                     | Yes             |

Use the following commands to assign source settings.

| Command                | Possible values                                                                                                    | Response           | Standby<br>mode |
|------------------------|----------------------------------------------------------------------------------------------------|--------------------|-----------------|
| set input [Value]      | <ul> <li>=VGA1</li> <li>=VGA2</li> <li>=DVI</li> <li>=Video</li> <li>=S_Video</li> <li>=DVD/HD</li> <li>=DisplayPort</li> <li>=HDMI1</li> <li>=HDMI2</li> <li>=HDMI3/PC</li> </ul> | input=[Value]      | Yes             |
| set usb1source [Value] | <ul> <li>=VGA1</li> <li>=VGA2</li> <li>=DVI</li> <li>=DisplayPort</li> <li>=HDMI1</li> <li>=HDMI2</li> <li>=HDMI3/PC</li> <li>=Disabled</li> </ul>                                 | usb1source=[Value] | Yes             |
| set usb2source [Value] | <ul> <li>=VGA1</li> <li>=VGA2</li> <li>=DVI</li> <li>=DisplayPort</li> <li>=HDMI1</li> <li>=HDMI2</li> <li>=HDMI3/PC</li> <li>=Disabled</li> </ul>                                 | usb2source=[Value] | Yes             |

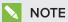

You must specify unique values for set ubs1source and set usb2source.

#### Video control

Use the following commands to identify video control settings.

| Command        | Response           | Possible values                    | Standby<br>mode |
|----------------|--------------------|------------------------------------|-----------------|
| get blacklevel | blacklevel=[Value] | 0–100                              | No              |
| get brightness | brightness=[Value] | 0–100                              | No              |
| get clock      | clock=[Value]      | [Dependent on the video<br>signal] | No              |
| get clockphase | clockphase=[Value] | [Dependent on the video<br>signal] | No              |
| get colortemp  | colortemp=[Value]  | NORMAL WARM COOL USER              | No              |

| Command         | Response            | Possible values                                                                                                    | Standby<br>mode |
|-----------------|---------------------|----------------------------------------------------------------------------------------------------|-----------------|
| get contrast    | contrast=[Value]    | 0–100                                                                                                    | No              |
| get displaymode | displaymode=[Value] | <ul> <li>DYNAMIC</li> <li>STANDARD</li> <li>SRGB</li> <li>CINEMA</li> <li>SPORT</li> <li>GAME</li> <li>USER</li> <li>AMBIENT</li> </ul> | No              |
| get saturation  | saturation=[Value]  | 0–100                                                                                                    | No              |
| getsharpness    | sharpness=[Value]   | 0–100                                                                                                    | No              |
| get tint        | tint=[Value]        | 0–100                                                                                                    | No              |

Use the following commands to assign video control settings.

| Command                              | Possible values                                                                                           | Response                         | Standby<br>mode |
|--------------------------------------|----------------------------------------------------------------------------------------------------|----------------------------------|-----------------|
| set blacklevel [Value]               | + [Incremental value]     - [Incremental value]     =0-100                                                | blacklevel=[Value]               | No              |
| set brightness [Value]               | + [Incremental value]     - [Incremental value]     =0-100                                                | brightness=[Value]               | No              |
| set brightness [Video input] [Value] | + [Incremental value]     - [Incremental value]     =0-100                                                | brightness [Video input]=[Value] | No              |
| set clock [Value]                    | + [Incremental value]     - [Incremental value]     =[Range of values dependent     on the video signal]  | clock=[Value]                    | No              |
| set clockphase [Value]               | + [Incremental value]     - [Incremental value]     = [Range of values dependent     on the video signal] | clockphase=[Value]               | No              |
| set colortemp [Value]                | =NORMAL     =WARM     =COOL     =USER                                                                     | colortemp=[Value]                | No              |
| set contrast [Value]                 | + [Incremental value]     - [Incremental value]     =0-100                                                | contrast=[Value]                 | No              |

| Command                 | Possible values                                                                                                    | Response            | Standby<br>mode |
|-------------------------|----------------------------------------------------------------------------------------------------|---------------------|-----------------|
| set displaymode [Value] | <ul> <li>=DYNAMIC</li> <li>=STANDARD</li> <li>=SRGB</li> <li>=CINEMA</li> <li>=SPORT</li> <li>=GAME</li> <li>=USER</li> <li>=AMBIENT</li> </ul> | displaymode=[Value] | No              |
| set saturation [Value]  | +[Incremental value]     -[Incremental value]     =0-100                                                                                        | saturation=[Value]  | No              |
| set sharpness [Value]   | +[Incremental value]     -[Incremental value]     =0-100                                                                                        | sharpness=[Value]   | No              |
| set tint [Value]        | +[Incremental value]     -[Incremental value]     =0-100                                                                                        | tint=[Value]        | No              |

## Audio control

Use the following commands to identify audio control settings.

| Command              | Response                 | Possible values                                                                                                    | Standby<br>mode |
|----------------------|--------------------------|----------------------------------------------------------------------------------------------------|-----------------|
| get audioinput       | audioinput=[Value]       | <ul> <li>IN1</li> <li>IN2</li> <li>IN3</li> <li>USB</li> <li>HDMI</li> <li>DPORT</li> <li>HDMI3/PC_ANALOG</li> <li>HDMI3/PC_DIGITAL</li> </ul> | No              |
| get balance          | balance=[Value]          | 0–100                                                                                                    | No              |
| get bass             | bass=[Value]             | 0–100                                                                                                    | No              |
| get hdmi3/pc_lineout | hdmi3/pc_lineout=[Value] | fixed     variable                                                                                                    | No              |
| get leftspeaker      | leftspeaker=[Value]      | • on<br>• off                                                                                                    | No              |
| get lineout          | lineout=[Value]          | fixed     variable                                                                                                    | No              |
| get mute             | mute=[Value]             | • on<br>• off                                                                                                    | No              |
| get rightspeaker     | rightspeaker=[Value]     | • on<br>• off                                                                                                    | No              |
| get treble           | treble=[Value]           | 0–100                                                                                                    | No              |
| get volume           | volume=[Value]           | 0–100                                                                                                    | No              |

#### REMOTELY MANAGING YOUR INTERACTIVE FLAT PANEL

Use the following commands to assign audio control settings.

| Command                      | Possible values                                                                                                    | Response                 | Standby<br>mode |
|------------------------------|----------------------------------------------------------------------------------------------------|--------------------------|-----------------|
| set audioinput [Value]       | <ul> <li>=IN1</li> <li>=IN2</li> <li>=IN3</li> <li>=USB</li> <li>=HDMI<sup>2</sup></li> <li>=DPORT<sup>3</sup></li> <li>=HDMI3/PC_ANALOG</li> <li>=HDMI3/PC_DIGITAL<sup>4</sup></li> </ul> | audioinput=[Value]       | No              |
| set balance [Value]          | <ul><li>+[Incremental value]</li><li>-[Incremental value]</li><li>=0-100</li></ul>                                                                                                    | balance=[Value]          | No              |
| set bass [Value]             | +[Incremental value]     -[Incremental value]     =0-100                                                                                                    | bass=[Value]             | No              |
| set hdmi3/pc_lineout [Value] | =fixed     =variable                                                                                                    | hdmi3/pc_lineout=[Value] | No              |
| set leftspeaker [Value]      | • =on<br>• =off                                                                                                    | leftspeaker=[Value]      | No              |
| set lineout [Value]          | =fixed     =variable                                                                                                    | lineout=[Value]          | No              |
| set mute [Value]             | • =on<br>• =off                                                                                                    | mute=[Value]             | No              |
| set rightspeaker [Value]     | • =on<br>• =off                                                                                                    | rightspeaker=[Value]     | No              |
| set treble [Value]           | + [Incremental value]     - [Incremental value]     =0-100                                                                                                    | bass=[Value]             | No              |
| set volume [Value]           | + [Incremental value]     - [Incremental value]     =0-100                                                                                                    | volume=[Value]           | No              |

 $<sup>{}^{2}\</sup>text{"=HDMI"} is only available for the HDMI1 and HDMI2 video inputs. } \\ {}^{3}\text{"=DPORT"} is only available for the DPORT video input. } \\ {}^{4}\text{"=HDMI3/PC\_ANALOG"} and "=HDMI3/PC\_DIGITAL" are only available for the HDMI3/PC video input. } \\$ 

## System information

Use the following commands to identify system information settings.

| Command               | Response                  | Possible values                                                                                                    | Standby<br>mode |
|-----------------------|---------------------------|----------------------------------------------------------------------------------------------------|-----------------|
| get aspectratio       | aspectratio=[Value]       | <ul><li>1:1</li><li>16:9</li><li>4:3</li><li>zoom1</li><li>zoom2</li></ul>                                                                                                    | No              |
| get autopoweroff      | autopoweroff=[Value]      | 15–240                                                                                                    | No              |
| get fwinfotouch       | fwinfotouch=[Value]       | [User defined value]                                                                                                    | Yes             |
| get fwvericp          | fwvericp=[Value]          | [Firmware (ICP) version<br>number]                                                                                                    | Yes             |
| get fwvermpu          | fwvermpu=[Value]          | [Firmware (MPU) version<br>number]                                                                                                    | Yes             |
| get fwverscr          | fwverscr=[Value]          | [Firmware (Scaler) version number]                                                                                                    | Yes             |
| get hposition         | hposition=[Value]         | [Dependent on the video signal]                                                                                                    | No              |
| get language          | language=[Value]          | English     Arabic     Danish     German     English_UK     Spanish     Spanish_MEX     French     Hindi     Hungarian     Italian     Korean     Dutch     Norwegian     Portuguese_BRA     Portuguese     Russian     Swedish     Turkish     Chinese_SIM | No              |
| get modelnum          | modelnum=[Value]          | [Model number]                                                                                                    | No              |
| get monitorid         | monitorid=[Value]         | 1–100                                                                                                    | No              |
| get proximity         | proximity=[Value]         | • on<br>• off                                                                                                    | Yes             |
| get proximitydetected | proximitydetected=[Value] | • yes<br>• no                                                                                                    | No              |
| get proximityreenable | proximityreenable=[Value] | 1–10                                                                                                    | Yes             |

#### REMOTELY MANAGING YOUR INTERACTIVE FLAT PANEL

| Command                  | Response                     | Possible values                    | Standby<br>mode |
|--------------------------|------------------------------|------------------------------------|-----------------|
| get readystatebrightness | readystatebrightness=[Value] | 0–100                              | Yes             |
| get resolution           | resolution=[Value]           | • 800 × 600<br>• 1024 × 768        | No              |
| get serialnum            | serialnum=[Value]            | [Serial number]                    | No              |
| get tempsensor1          | tempsensor1=[Value]          | [Temperature in °C]                | No              |
| get tempsensor2          | tempsensor2=[Value]          | [Temperature in °C]                | No              |
| get vposition            | vposition =[Value]           | [Dependent on the video<br>signal] | No              |
| get welcome              | welcome=[Value]              | • on<br>• off                      | No              |
| get welcometimeout       | welcometimeout=[Value]       | 5–30                               | No              |
| get zoom                 | zoom=[Value]                 | 100–300                            | No              |

## Use the following commands to assign system information settings.

| Command                  | Possible values                                                                                           | Response             | Standby<br>mode |
|--------------------------|----------------------------------------------------------------------------------------------------|----------------------|-----------------|
| set aspectratio [Value]  | <ul> <li>=1:1</li> <li>=16:9</li> <li>=4:3</li> <li>=zoom1</li> <li>=zoom2</li> </ul>                     | aspectratio=[Value]  | No              |
| set autopoweroff [Value] | + [Incremental value]     - [Incremental value]     =15-240                                               | autopoweroff=[Value] | No              |
| set factoryreset [Value] | =yes                                                                                                    | factoryreset=[Value] | Yes             |
| set fwinfotouch [Value]  | =[User defined value]                                                                                     | fwinfotouch=[Value]  | Yes             |
| set fwvericp [Value]     | =[Firmware (ICP) version<br>number]                                                                       | fwvericp=[Value]     | Yes             |
| set hposition [Value]    | + [Incremental value]     - [Incremental value]     = [Range of values dependent     on the video signal] | hposition =[Value]   | No              |

#### REMOTELY MANAGING YOUR INTERACTIVE FLAT PANEL

| Command                          | Possible values                                                                                                    | Response                     | Standby<br>mode |
|----------------------------------|----------------------------------------------------------------------------------------------------|------------------------------|-----------------|
| set language [Value]             | <ul> <li>=English</li> <li>=Arabic</li> <li>=Danish</li> <li>=German</li> <li>=English_UK</li> <li>=Spanish</li> <li>=Spanish_MEX</li> <li>=French</li> <li>=Hindi</li> <li>=Hungarian</li> <li>=Italian</li> <li>=Korean</li> <li>=Dutch</li> <li>=Norwegian</li> <li>=Portuguese_BRA</li> <li>=Portuguese</li> <li>=Russian</li> <li>=Swedish</li> <li>=Turkish</li> <li>=Chinese</li> <li>=Chinese_SIM</li> </ul> | language=[Value]             | No              |
| set monitorid [Value]            | +[Incremental value]     -[Incremental value]     =1-100                                                                                                    | monitorid=[Value]            | No              |
| set proximity [Value]            | • =on<br>• =off                                                                                                    | proximity=[Value]            | Yes             |
| set proximitydetected [Value]    | • =yes<br>• =no                                                                                                    | proximitydetected=[Value]    | No              |
| set proximityreenable [Value]    | =1–10                                                                                                    | proximityreenable=[Value]    | Yes             |
| set readystatebrightness [Value] | =0-100                                                                                                    | readystatebrightness=[Value] | Yes             |
| set vposition [Value]            | + [Incremental value]     - [Incremental value]     = [Range of values dependent on the video signal]                                                                                                    | vposition=[Value]            | No              |
| set welcome [Value]              | • =on<br>• =off                                                                                                    | welcome=[Value]              | No              |
| set welcometimeout [Value]       | +[Incremental value]     -[Incremental value]     =5–30                                                                                                    | welcometimeout=[Value]       | No              |
| set zoom [Value]                 | +[Incremental value]     -[Incremental value]     =100-300                                                                                                    | zoom=[Value]                 | No              |

#### Service information

Use the following commands to identify service information settings.

| Command          | Response             | Possible values | Standby<br>mode |
|------------------|----------------------|-----------------|-----------------|
| get displayhour  | displayhour=[Value]  | 0–20000         | Yes             |
| get fancontrol   | fancontrol=[Value]   | • on<br>• auto  | Yes             |
| get highspeedfan | highspeedfan=[Value] | high     normal | No              |
| get totalhours   | totalhours=[Value]   | 0–20000         | Yes             |

Use the following commands to assign service information settings.

| Command                  | Possible values   | Response             | Standby<br>mode |
|--------------------------|-------------------|----------------------|-----------------|
| set highspeedfan [Value] | =high     =normal | highspeedfan=[Value] | No              |
| set fancontrol [Value]   | • =on<br>• =auto  | fancontrol=[Value]   | Yes             |

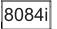

# SMART Board 8084i-G4-SMP interactive flat panel commands

The following tables contain commands for SMART Board 8084i-G4-SMP interactive flat panels.

#### Power state

Use the following commands to identify power state settings.

| Command           | Response              | Possible values                                                                                                    | Standby<br>mode |
|-------------------|-----------------------|----------------------------------------------------------------------------------------------------|-----------------|
| get intpowerstate | intpowerstate=[Value] | <ul> <li>standby</li> <li>on</li> <li>no-video</li> <li>welcome</li> <li>prox-reenable-wait</li> <li>pre-eco</li> <li>eco-standby</li> <li>soft-reset</li> <li>dpms</li> <li>pre-standby-auto</li> </ul> | Yes             |
| get powerstate    | powerstate=[Value]    | <ul><li>on</li><li>standby</li><li>off</li></ul>                                                                                                    | Yes             |
| get standbymode   | standbymode=[Value]   | • normal<br>• eco                                                                                                    | Yes             |

Use the following commands to assign power state settings.

| Command                   | Possible values                                                                                                    | Response              | Standby<br>mode |
|---------------------------|----------------------------------------------------------------------------------------------------|-----------------------|-----------------|
| set intpowerstate [Value] | <ul> <li>standby</li> <li>on</li> <li>=no-video</li> <li>=welcome</li> <li>=prox-reenable-wait</li> <li>=pre-eco</li> <li>=eco-standby</li> <li>=soft-reset</li> <li>=dpms</li> <li>=pre-standby-auto</li> </ul> | intpowerstate=[Value] | Yes             |
| set powerstate [Value]    | <ul><li>=on</li><li>=standby</li><li>=off</li></ul>                                                                                                    | powerstate=[Value]    | Yes             |
| set standbymode [Value]   | • =normal<br>• =eco                                                                                                    | standbymode=[Value]   | Yes             |

## Source

Use the following commands to identify source settings.

| Command         | Response            | Possible values                                                                                                    | Standby<br>mode |
|-----------------|---------------------|----------------------------------------------------------------------------------------------------|-----------------|
| get input       | input=[Value]       | <ul> <li>VGA</li> <li>DVI</li> <li>Component</li> <li>Composite</li> <li>DPort</li> <li>HDMI1</li> <li>HDMI2</li> <li>HDMI3/PC</li> </ul> | Yes             |
| get videoinputs | videoinputs=[Value] | <ul> <li>VGA</li> <li>DVI</li> <li>Component</li> <li>Composite</li> <li>DPort</li> <li>HDMI1</li> <li>HDMI2</li> <li>HDMI3/PC</li> </ul> | Yes             |
| get usb1source  | usb1source=[Value]  | <ul> <li>VGA</li> <li>DVI</li> <li>DPort</li> <li>HDMI1</li> <li>HDMI2</li> <li>HDMI3/PC (default)</li> <li>Disable</li> </ul>            | Yes             |

| Command        | Response           | Possible values                                                                                                    | Standby<br>mode |
|----------------|--------------------|----------------------------------------------------------------------------------------------------|-----------------|
| get usb2source | usb2source=[Value] | <ul> <li>VGA (default)</li> <li>DVI</li> <li>DPort</li> <li>HDMI1</li> <li>HDMI2</li> <li>HDMI3/PC</li> <li>Disable</li> </ul> | Yes             |
| get usb3source | usb3source=[Value] | <ul> <li>VGA</li> <li>DVI</li> <li>DPort</li> <li>HDMI1 (default)</li> <li>HDMI2</li> <li>HDMI3/PC</li> <li>Disable</li> </ul> | Yes             |

Use the following commands to assign source settings.

| Command                | Possible values                                                                                                    | Response           | Standby<br>mode |
|------------------------|----------------------------------------------------------------------------------------------------|--------------------|-----------------|
| set input [Value]      | <ul> <li>=VGA</li> <li>=DVI</li> <li>=Component</li> <li>=Composite</li> <li>=DPort</li> <li>=HDMI1</li> <li>=HDMI2</li> <li>=HDMI3/PC</li> <li>=next</li> </ul> | input=[Value]      | Yes             |
| set usb1source [Value] | <ul> <li>=VGA</li> <li>=DVI</li> <li>=DPort</li> <li>=HDMI1</li> <li>=HDMI2</li> <li>=HDMI3/PC</li> <li>=Disable</li> </ul>                                      | usb1source=[Value] | Yes             |
| set usb2source [Value] | <ul> <li>=VGA</li> <li>=DVI</li> <li>=DPort</li> <li>=HDMI1</li> <li>=HDMI2</li> <li>=HDMI3/PC</li> <li>=Disable</li> </ul>                                      | usb2source=[Value] | Yes             |
| set usb3source [Value] | <ul> <li>=VGA</li> <li>=DVI</li> <li>=DPort</li> <li>=HDMI1</li> <li>=HDMI2</li> <li>=HDMI3/PC</li> <li>=Disable</li> </ul>                                      | usb3source=[Value] | Yes             |

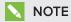

You must specify unique values for set ubs1source, set usb2source and set usb3source.

## Video control

Use the following commands to identify video control settings.

| Command         | Response            | Possible values                                                                                  | Standby<br>mode |
|-----------------|---------------------|--------------------------------------------------------------------------------------------------|-----------------|
| getambient      | ambient=[Value]     | 0–1023                                                                                           | No              |
| get blacklevel  | blacklevel=[Value]  | high     low                                                                                     | No              |
| get brightness  | brightness=[Value]  | 0–100                                                                                            | No              |
| get colortemp   | colortemp=[Value]   | 0–100                                                                                            | No              |
| get contrast    | contrast=[Value]    | 0–100                                                                                            | No              |
| get displaymode | displaymode=[Value] | <ul><li>standard</li><li>ambient</li><li>vivid</li><li>ISF_Expert1</li><li>ISF_Expert2</li></ul> | No              |
| get gamma       | gamma=[Value]       | <ul><li>high</li><li>medium</li><li>low</li><li>1.9</li><li>2.2</li><li>2.4</li></ul>            | No              |
| get hsharpness  | hsharpness=[Value]  | 0–50                                                                                             | No              |
| get hsize       | hsize=[Value]       | [Dependent on the video signal]                                                                  | No              |
| get phase       | phase=[Value]       | [Dependent on the video<br>signal]                                                               | No              |
| get saturation  | saturation=[Value]  | 0–100                                                                                            | No              |
| getsharpness    | sharpness=[Value]   | 0–50                                                                                             | No              |
| get tint        | tint=[Value]        | 0–100                                                                                            | No              |
| get vsharpness  | vsharpness=[Value]  | 0-50                                                                                             | No              |

Use the following commands to assign video control settings.

| Command                | Possible values   | Response           | Standby<br>mode |
|------------------------|-------------------|--------------------|-----------------|
| set ambient [Value]    | =0-1023           | ambient=[Value]    | No              |
| set blacklevel [Value] | • =high<br>• =low | blacklevel=[Value] | No              |

#### REMOTELY MANAGING YOUR INTERACTIVE FLAT PANEL

| Command                              | Possible values                                                                                           | Response                         | Standby<br>mode |  |
|--------------------------------------|----------------------------------------------------------------------------------------------------|----------------------------------|-----------------|--|
| set brightness [Value]               | + [Incremental value]     - [Incremental value]     =0-100                                                | brightness=[Value]               | No              |  |
| set brightness [Video input] [Value] | + [Incremental value]     - [Incremental value]     =0-100                                                | brightness [Video input]=[Value] | No              |  |
| set colortemp [Value]                | + [Incremental value]     - [Incremental value]     =0-100                                                | colortemp=[Value]                | No              |  |
| set contrast [Value]                 | + [Incremental value]     - [Incremental value]     =0-100                                                | contrast=[Value]                 | No              |  |
| set displaymode [Value]              | <ul><li>=standard</li><li>=ambient</li><li>=vivid</li><li>=ISF_Expert1</li><li>=ISF_Expert2</li></ul>     | displaymode=[Value]              | No              |  |
| set gamma [Value]                    | <ul> <li>=high</li> <li>=medium</li> <li>=low</li> <li>=1.9</li> <li>=2.2</li> <li>=2.4</li> </ul>        | gamma=[Value]                    | No              |  |
| set hsharpness [Value]               | +[Incremental value]     -[Incremental value]     =0-50                                                   | hsharpness=[Value]               | No              |  |
| set hsize [Value]                    | + [Incremental value]     - [Incremental value]     = [Range of values dependent     on the video signal] | hsize=[Value]                    | No              |  |
| set phase [Value]                    | + [Incremental value]     - [Incremental value]     =[Range of values dependent     on the video signal]  | phase=[Value]                    | No              |  |
| set saturation [Value]               | + [Incremental value]     - [Incremental value]     =0-100                                                | saturation=[Value]               | No              |  |
| set sharpness [Value]                | +[Incremental value]     -[Incremental value]     =0-50                                                   | sharpness=[Value]                | No              |  |
| set tint [Value]                     | +[Incremental value]     -[Incremental value]     =0-100                                                  | tint=[Value]                     | No              |  |
| set vsharpness [Value]               | + [Incremental value]     - [Incremental value]     =0-50                                                 | vsharpness=[Value]               | No              |  |

#### Audio control

Use the following commands to identify audio control settings.

| Command                                                                                                  | Response                            | Possible values                                                                                                    | Standby<br>mode |
|----------------------------------------------------------------------------------------------------|-------------------------------------|----------------------------------------------------------------------------------------------------|-----------------|
| get audioeq100                                                                                           | audioeq100=[Value]                  | -10–10                                                                                                    | No              |
| get audioeq300                                                                                           | audioeq300=[Value]                  | -10–10                                                                                                    | No              |
| get audioeq1k                                                                                            | audioeq1k=[Value]                   | -10–10                                                                                                    | No              |
| get audioeq3k                                                                                            | audioeq3k=[Value]                   | -10–10                                                                                                    | No              |
| get audioeq10k                                                                                           | audioeq10k=[Value]                  | -10–10                                                                                                    | No              |
| get audioin1   audioin1=[Value]   • VGA • DVI • Component • Composite • DPort • HDMI1 • HDMI2 • HDMI3/PC |                                     | <ul><li>DVI</li><li>Component</li><li>Composite</li><li>DPort</li><li>HDMI1</li><li>HDMI2</li></ul>                                                        | No              |
| get audioin2                                                                                             | audioin2=[Value]                    | <ul> <li>VGA</li> <li>DVI</li> <li>Component</li> <li>Composite</li> <li>DPort</li> <li>HDMI1</li> <li>HDMI2</li> <li>HDMI3/PC</li> <li>Disable</li> </ul> | No              |
| get audioin3                                                                                             | audioin3=[Value]                    | <ul> <li>VGA</li> <li>DVI</li> <li>Component</li> <li>Composite</li> <li>DPort</li> <li>HDMI1</li> <li>HDMI2</li> <li>HDMI3/PC</li> <li>Disable</li> </ul> | No              |
| get balance                                                                                              | balance=[Value]                     | 0–100                                                                                                    | No              |
| get hdmi3/pclineout                                                                                      | hdmi3/pclineout=[Value]             |                                                                                                    |                 |
| get leftspeaker                                                                                          | leftspeaker=[Value]                 | leftspeaker=[Value] • on • off                                                                                                    |                 |
| get lineout                                                                                              | lineout=[Value]  • fixed • variable |                                                                                                    | No              |
| get mute                                                                                                 | mute=[Value]                        | • on • off                                                                                                    | No              |

| Command          | Response             | Possible values                                                                                                    | Standby<br>mode |
|------------------|----------------------|----------------------------------------------------------------------------------------------------|-----------------|
| get opsaudio     | opsaudio=[Value]     | digital     analog                                                                                                   | No              |
| get rightspeaker | rightspeaker=[Value] | • on • off                                                                                                    | No              |
| getspeakersw     | speakersw=[Value]    | <ul><li>internal</li><li>external</li><li>off</li></ul>                                                              | No              |
| get usbaudio     | usbaudio=[Value]     | <ul> <li>VGA</li> <li>DVI</li> <li>DPort</li> <li>HDMI1</li> <li>HDMI2</li> <li>HDMI3/PC</li> <li>Disable</li> </ul> | No              |
| get volume       | volume=[Value]       | 0–100                                                                                                    | No              |

Use the following commands to assign audio control settings.

| Command                | Possible values                                                                                                    | Response           | Standby<br>mode |
|------------------------|----------------------------------------------------------------------------------------------------|--------------------|-----------------|
| set audioeq100 [Value] | <ul><li>+[Incremental value]</li><li>-[Incremental value]</li><li>=10-10</li></ul>                                                                                  | audioeq100=[Value] | No              |
| set audioeq300 [Value] | <ul><li>+[Incremental value]</li><li>-[Incremental value]</li><li>=10-10</li></ul>                                                                                  | audioeq300=[Value] | No              |
| set audioeq1k [Value]  | <ul><li>+[Incremental value]</li><li>-[Incremental value]</li><li>=-10-10</li></ul>                                                                                 | audioeq1k=[Value]  | No              |
| set audioeq3k [Value]  | <ul><li>+[Incremental value]</li><li>-[Incremental value]</li><li>=-10-10</li></ul>                                                                                 | audioeq3k=[Value]  | No              |
| set audioeq10k [Value] | <ul><li>+[Incremental value]</li><li>-[Incremental value]</li><li>=10-10</li></ul>                                                                                  | audioeq10k=[Value] | No              |
| set audioin1 [Value]   | <ul> <li>=VGA</li> <li>=DVI</li> <li>=Component</li> <li>=Composite</li> <li>=DPort</li> <li>=HDMI1</li> <li>=HDMI2</li> <li>=HDMI3/PC</li> <li>=Disable</li> </ul> | audioin1=[Value]   | No              |

#### REMOTELY MANAGING YOUR INTERACTIVE FLAT PANEL

| Command                                                                                                    | Possible values                                                                                                    | Response                | Standby<br>mode |
|----------------------------------------------------------------------------------------------------|----------------------------------------------------------------------------------------------------|-------------------------|-----------------|
| set audioin2 [Value]  • =VGA • =DVI • =Component • =Composite • =DPort • =HDMI1 • =HDMI2 • =HDMI3/PC • =Disable |                                                                                                    | audioin2=[Value]        | No              |
| set audioin3 <i>[Value]</i>                                                                                     | <ul> <li>=VGA</li> <li>=DVI</li> <li>=Component</li> <li>=Composite</li> <li>=DPort</li> <li>=HDMI1</li> <li>=HDMI2</li> <li>=HDMI3/PC</li> <li>=Disable</li> </ul> | audioin3=[Value]        | No              |
| set balance [Value]                                                                                             | + [Incremental value]     - [Incremental value]     =0-100                                                                                                    | balance=[Value]         | No              |
| set hdmi3/pclineout [Value]                                                                                     | <ul><li>=fixed</li><li>=variable</li></ul>                                                                                                    | hdmi3/pclineout=[Value] | No              |
| set leftspeaker [Value]                                                                                         | • =on<br>• =off                                                                                                    | leftspeaker=[Value]     | No              |
| set lineout [Value]                                                                                             | <ul><li>=fixed</li><li>=variable</li></ul>                                                                                                    | lineout=[Value]         | No              |
| set mute [Value]                                                                                                | • =on<br>• =off                                                                                                    | mute=[Value]            | No              |
| set opsaudio [Value]                                                                                            | <ul><li> =digital</li><li> =analog</li></ul>                                                                                                    | opsaudio=[Value]        | No              |
| set rightspeaker [Value]                                                                                        | • =on<br>• =off                                                                                                    | rightspeaker=[Value]    | No              |
| set speakersw [Value]                                                                                           | <ul><li>=internal</li><li>=external</li><li>=off</li></ul>                                                                                                    | speakersw=[Value]       | No              |
| set usbaudio [Value]                                                                                            | <ul> <li>=VGA</li> <li>=DVI</li> <li>=DPort</li> <li>=HDMI1</li> <li>=HDMI2</li> <li>=HDMI3/PC</li> <li>=Disable</li> </ul>                                         | usbaudio=[Value]        | No              |
| set volume [Value]                                                                                              | <ul><li>+[Incremental value]</li><li>-[Incremental value]</li><li>=0-100</li></ul>                                                                                  | volume=[Value]          | No              |

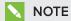

You must specify unique values for set audioin1, set audioin2, set audioin3 and set usbaudio.

#### System information

Use the following commands to identify system information settings.

| Command          | Response             | Possible values                                                                        | Standby<br>mode |
|------------------|----------------------|----------------------------------------------------------------------------------------|-----------------|
| get aspectratio  | aspectratio=[Value]  | <ul><li>justscan</li><li>16:9</li><li>4:3</li></ul>                                    | No              |
| get autopoweroff | autopoweroff=[Value] | 15–240                                                                                 | No              |
| get fancontrol   | fancontrol=[Value]   | <ul> <li>auto</li> <li>25</li> <li>50</li> <li>75</li> <li>100</li> <li>off</li> </ul> | No              |
| get fbc          | fbc=[Value]          | • on<br>• off                                                                          | No              |
| get fwinfotouch  | fwinfotouch=[Value]  | [User defined value]                                                                   | No              |
| get fwvericp     | fwvericp=[Value]     | [Firmware (ICP) version<br>number]                                                     | Yes             |
| get fwvermpu     | fwvermpu=[Value]     | [Firmware (MPU) version<br>number]                                                     | Yes             |
| get fwverscr     | fwverscr=[Value]     | [Firmware (Scaler) version number]                                                     | Yes             |
| get hposition    | hposition=[Value]    | [Dependent on the video<br>signal]                                                     | No              |

#### REMOTELY MANAGING YOUR INTERACTIVE FLAT PANEL

| Command Response         |                              | Possible values                                                                                                    | Standby<br>mode |  |
|--------------------------|------------------------------|----------------------------------------------------------------------------------------------------|-----------------|--|
| get language             | language=[Value]             | <ul> <li>Arabic</li> <li>Chinese (Simplified)</li> <li>Danish</li> <li>Dutch</li> <li>English (UK)</li> <li>English (US)</li> <li>Finnish</li> <li>French</li> <li>French (Canada)</li> <li>German</li> <li>Hungarian</li> <li>Italian</li> <li>Japanese</li> <li>Korean</li> <li>Norwegian</li> <li>Portuguese (Brazil)</li> <li>Portuguese (Portugal)</li> <li>Russian</li> <li>Spanish</li> <li>Spanish (Mexico)</li> <li>Swedish</li> <li>Turkish</li> </ul> | No              |  |
| get modelnum             | modelnum=[Value]             | [Model number]                                                                                                    | No              |  |
| get monitorid            | monitorid=[Value]            | 1–100                                                                                                    | No              |  |
| get proximity            | proximity=[Value]            | • on<br>• off                                                                                                    | No              |  |
| get proximitydetected    | proximitydetected=[Value]    | • yes<br>• no                                                                                                    | No              |  |
| get proximityreenable    | proximityreenable=[Value]    | nable=[Value] 1–10                                                                                                    |                 |  |
| get readystatebrightness | readystatebrightness=[Value] | 0–100                                                                                                    | No              |  |
| getresolution            | resolution=[Value]           | [Resolution]                                                                                                    | No              |  |
| get serialnum            | serialnum=[Value]            | [Serial number]                                                                                                    | No              |  |
| get tempsensor1          | tempsensor1=[Value]          | [Temperature in °C]                                                                                                    | No              |  |
| get testmode             | testmode=[Value]             | • on<br>• off                                                                                                    | No              |  |
| get upgradeicp           | upgradeicp=[Value]           | • on<br>• off                                                                                                    | No              |  |
| get upgrademain          | upgrademain=[Value]          | • on<br>• off                                                                                                    | No              |  |
| get videomute            | videomute=[Value]            | • on<br>• off                                                                                                    | No              |  |
| get vposition            | vposition=[Value]            | [Dependent on the video signal]                                                                                                    | No              |  |
| get welcome              | welcome=[Value]              | • on<br>• off                                                                                                    | No              |  |
| get welcometimeout       | welcometimeout=[Value]       | 5–30                                                                                                    | No              |  |

Use the following commands to assign system information settings.

| Command                  | Possible values                                                                                                    | Response             | Standby<br>mode |
|--------------------------|----------------------------------------------------------------------------------------------------|----------------------|-----------------|
| set aspectratio [Value]  | <ul><li>=justscan</li><li>=16:9</li><li>=4:3</li></ul>                                                                                                    | aspectratio=[Value]  | No              |
| set autopoweroff [Value] | <ul><li>+[Incremental value]</li><li>-[Incremental value]</li><li>=15-240</li></ul>                                                                                                    | autopoweroff=[Value] | No              |
| set factoryreset [Value] | =yes                                                                                                    | factoryreset=[Value] | Yes             |
| set fancontrol [Value]   | <ul> <li>=auto</li> <li>=25</li> <li>=50</li> <li>=75</li> <li>=100</li> <li>=off</li> </ul>                                                                                                    | fancontrol=[Value]   | Yes             |
| set fbc [Value]          | • =on<br>• =off                                                                                                    | fbc=[Value]          | No              |
| set fwinfotouch [Value]  | =[User defined value]                                                                                                    | fwinfotouch=[Value]  | No              |
| set fwvericp [Value]     | =[Firmware (ICP) version<br>number]                                                                                                    | fwvericp=[Value]     | Yes             |
| set hposition [Value]    | +[Incremental value]     -[Incremental value]     =[Range of values dependent     on the video signal]                                                                                                    | hposition =[Value]   | No              |
| set language [Value]     | <ul> <li>=Arabic</li> <li>=Chinese (Simplified)</li> <li>=Danish</li> <li>=Dutch</li> <li>=English (UK)</li> <li>=English (US)</li> <li>=Finnish</li> <li>=French</li> <li>=French (Canada)</li> <li>=German</li> <li>=Hungarian</li> <li>=Italian</li> <li>=Japanese</li> <li>=Korean</li> <li>=Norwegian</li> <li>=Portuguese (Brazil)</li> <li>=Portuguese (Portugal)</li> <li>=Russian</li> <li>=Spanish</li> <li>=Spanish (Mexico)</li> <li>=Swedish</li> <li>=Turkish</li> </ul> | language=[Value]     | No              |
| set lyncroom [Value]     | =reset                                                                                                    | lyncroom=[Value]     | No              |
| set modelnum [Value]     | =[Model number]                                                                                                    | modelnum=[Value]     | No              |
| set monitorid [Value]    | =1–100                                                                                                    | monitorid=[Value]    | No              |

| Command                          | mand Possible values                                                                          |                              | Standby<br>mode |  |
|----------------------------------|-----------------------------------------------------------------------------------------------|------------------------------|-----------------|--|
| set opsfail [Value]              | • =on<br>• =off                                                                               | opsfail=[Value]              | No              |  |
| set proximity [Value]            | • =on<br>• =off                                                                               | proximity=[Value]            | No              |  |
| set proximitydetected [Value]    | • =yes<br>• =no                                                                               | proximitydetected=[Value]    | No              |  |
| set proximityreenable [Value]    | =1–10                                                                                         | proximityreenable=[Value]    | No              |  |
| set readystatebrightness [Value] | =0-100                                                                                        | readystatebrightness=[Value] | No              |  |
| set testmode [Value]             | • =on<br>• =off                                                                               | testmode=[Value]             | No              |  |
| set upgradeicp [Value]           | • =on<br>• =off                                                                               | upgradeicp=[Value]           | No              |  |
| set upgrademain [Value]          | • =on<br>• =off                                                                               | upgrademain=[Value]          | No              |  |
| set videomute [Value]            | • =on<br>• =off                                                                               | videomute=[Value]            | No              |  |
| set vposition [Value]            | + [Incremental value] - [Incremental value] - [Range of values dependent on the video signal] | vposition=[Value]            | No              |  |
| set welcome [Value]              | • =on<br>• =off                                                                               | welcome=[Value]              | No              |  |
| set welcometimeout [Value]       | +[Incremental value]     -[Incremental value]     =5–30                                       | welcometimeout=[Value]       | No              |  |

#### Service information

Use the following commands to identify service information settings.

| Command            | Response               | Possible values                                                                                               | Standby<br>mode |
|--------------------|------------------------|----------------------------------------------------------------------------------------------------|-----------------|
| get failurelog     | failurelog=[Value]     | <ul><li>normal</li><li>power</li><li>displayfan</li><li>opsfan</li><li>inverter</li><li>temperature</li></ul> | No              |
| get statereporting | statereporting=[Value] | • on<br>• off                                                                                                 | No              |
| get totalhours     | totalhours=[Value]     | 0–40000                                                                                                    | No              |

#### APPENDIX B

#### REMOTELY MANAGING YOUR INTERACTIVE FLAT PANEL

Use the following commands to assign service information settings.

| Command                    | Possible values | Response               | Standby<br>mode |
|----------------------------|-----------------|------------------------|-----------------|
| set failurelog [Value]     | =normal         | failurelog=[Value]     | No              |
| set statereporting [Value] | • =on<br>• =off | statereporting=[Value] | No              |

#### Appendix C

# Hardware environmental compliance

SMART Technologies supports global efforts to ensure that electronic equipment is manufactured, sold and disposed of in a safe and environmentally friendly manner.

## Waste Electrical and Electronic Equipment and Battery regulations (WEEE and Battery Directives)

Electrical and electronic equipment and batteries contain substances that can be harmful to the environment and to human health. The crossed-out wheeled bin symbol indicates that products should be disposed of in the appropriate recycling stream and not as regular waste.

#### **Batteries**

The remote control contains 1.5V AAA batteries. Recycle or dispose of batteries properly.

### More information

See smarttech.com/compliance for more information.

### Index

| Α                                        | reflective tape 51                       |  |  |
|------------------------------------------|------------------------------------------|--|--|
|                                          | screen 50                                |  |  |
| AAA batteries 49                         | Clear Voice II 77                        |  |  |
| air conditioning 15, 52                  | color select module 6                    |  |  |
| ambient lighting 69, 100                 | color temperature 68, 75, 90, 100        |  |  |
| aspect ratio 5, 70, 76, 94, 105          | component video 19-20, 89, 98            |  |  |
| audio                                    | composite video 19-20, 89, 98            |  |  |
| about 3                                  | computer See room computer               |  |  |
| configuring 70, 76, 92, 102              | condensation 52                          |  |  |
| controlling volume 7, 40, 42             | connection wizard 28                     |  |  |
| muting 7, 40, 42                         | connector panels 18                      |  |  |
| troubleshooting 62                       | Consumer Electronics Control 81          |  |  |
|                                          | contrast 68, 75, 91, 100                 |  |  |
| В                                        | control panels                           |  |  |
|                                          | front See front control panel            |  |  |
| backlight 74                             | menu See menu control panel              |  |  |
| balance, audio 70, 77, 92, 104           | _                                        |  |  |
| bass 70, 92                              | D                                        |  |  |
| batteries 49, 111                        |                                          |  |  |
| black level 68, 76, 90, 100              | date and time 78                         |  |  |
| bottom connector panel 19-20             | deployment See software deployment       |  |  |
| brightness 68, 75, 90, 100               | differences across models 8              |  |  |
| blightness 66, 73, 30, 100               | DisplayPort 19, 21, 71, 81, 89, 98       |  |  |
| C                                        | documentation 10                         |  |  |
| C                                        | doors 15                                 |  |  |
|                                          | dry-erase markers 50                     |  |  |
| cables, using long VGA 70                | dual sketch support 2                    |  |  |
| cabling guides 10                        | dust 15, 51-52                           |  |  |
| calibration 28, 47, See also orientation | DVI-D 19, 21, 73, 81, 89, 98             |  |  |
| cameras                                  | 541 5 13, 21, 73, 61, 63, 36             |  |  |
| about 5                                  | F                                        |  |  |
| cleaning 51                              | <b>L</b>                                 |  |  |
| CAT 5 USB extender 22                    |                                          |  |  |
| chemicals 51                             | ECO Standby mode 34, 72, 80, 85, 88, 97, |  |  |
| cleaning                                 | See also Standby mode                    |  |  |
| DViT camera windows 51                   | equalization, audio 103                  |  |  |
| presence detection sensors 50            | eraser 6                                 |  |  |
|                                          | eyebolts 14, 53                          |  |  |
|                                          |                                          |  |  |

| F                                                                                                    | software See software installation installation instructions 10                                                                                                    |  |  |
|----------------------------------------------------------------------------------------------------|----------------------------------------------------------------------------------------------------|--|--|
| factory reset 74                                                                                                    |                                                                                                    |  |  |
| fans 73, 97                                                                                                    | K                                                                                                    |  |  |
| .fcw files 37                                                                                                    |                                                                                                    |  |  |
| firmware updates 46                                                                                                    | keyboard See on-screen keyboard                                                                                                    |  |  |
| firmware versions 94                                                                                                    | knowledge base 11                                                                                                    |  |  |
| floor stand See stand                                                                                                    | -                                                                                                    |  |  |
| 4K UHD 22                                                                                                    | L                                                                                                    |  |  |
| front control panel                                                                                                    | _                                                                                                    |  |  |
| about 7                                                                                                    | languages 71, 79, 94, 106                                                                                                    |  |  |
| disabling 72, 81, 105                                                                                                    | laptops                                                                                                    |  |  |
| using with the remote control 38                                                                                                    | connecting cables for 22                                                                                                    |  |  |
|                                                                                                    | using 35                                                                                                    |  |  |
| G                                                                                                    | left connector panel 18, 20                                                                                                    |  |  |
|                                                                                                    | lifting devices 14, 53                                                                                                    |  |  |
| gamma 75,100                                                                                                    | local building codes 14                                                                                                    |  |  |
| gates 15                                                                                                    | location for mounting your interactive flat                                                                                                    |  |  |
| gestures 2                                                                                                    | panel 15                                                                                                    |  |  |
| glass cleaner 50                                                                                                    | paries 10                                                                                                    |  |  |
| GoWire See SMART GoWire cable                                                                                                    | M                                                                                                    |  |  |
|                                                                                                    |                                                                                                    |  |  |
| 11                                                                                                    |                                                                                                    |  |  |
| Н                                                                                                    | M8 screws 15                                                                                                    |  |  |
| Н                                                                                                    | M8 screws 15<br>maintenance 45                                                                                                    |  |  |
| Hardware installation 13, 53                                                                                                    |                                                                                                    |  |  |
| Hardware installation 13, 53 hardware removal 53                                                                                                    | maintenance 45                                                                                                    |  |  |
| hardware removal 53<br>HDMI 19, 21-22, 73, 81, 89, 98                                                                                                    | maintenance 45<br>markers 50                                                                                                    |  |  |
| hardware removal 53<br>HDMI 19, 21-22, 73, 81, 89, 98<br>heat 73, 95                                                                                                    | maintenance 45<br>markers 50<br>menu control panel 43                                                                                                    |  |  |
| hardware removal 53<br>HDMI 19, 21-22, 73, 81, 89, 98<br>heat 73, 95<br>height for mounting your interactive flat                                                                                                    | maintenance 45 markers 50 menu control panel 43 Microsoft Lync 74, 81                                                                                                    |  |  |
| hardware removal 53 HDMI 19, 21-22, 73, 81, 89, 98 heat 73, 95 height for mounting your interactive flat panel 16                                                                                                    | maintenance 45 markers 50 menu control panel 43 Microsoft Lync 74, 81 mounting instructions 13                                                                                                    |  |  |
| hardware removal 53 HDMI 19, 21-22, 73, 81, 89, 98 heat 73, 95 height for mounting your interactive flat panel 16 Help 6, 11                                                                                                | maintenance 45 markers 50 menu control panel 43 Microsoft Lync 74, 81 mounting instructions 13                                                                                                    |  |  |
| hardware removal 53 HDMI 19, 21-22, 73, 81, 89, 98 heat 73, 95 height for mounting your interactive flat panel 16                                                                                                    | maintenance 45 markers 50 menu control panel 43 Microsoft Lync 74, 81 mounting instructions 13                                                                                                    |  |  |
| hardware removal 53 HDMI 19, 21-22, 73, 81, 89, 98 heat 73, 95 height for mounting your interactive flat panel 16 Help 6, 11                                                                                                | maintenance 45 markers 50 menu control panel 43 Microsoft Lync 74, 81 mounting instructions 13                                                                                                    |  |  |
| hardware removal 53 HDMI 19, 21-22, 73, 81, 89, 98 heat 73, 95 height for mounting your interactive flat panel 16 Help 6, 11                                                                                                | maintenance 45 markers 50 menu control panel 43 Microsoft Lync 74, 81 mounting instructions 13 mute See audio                                                                                                    |  |  |
| hardware removal 53 HDMI 19, 21-22, 73, 81, 89, 98 heat 73, 95 height for mounting your interactive flat panel 16 Help 6, 11                                                                                                | maintenance 45 markers 50 menu control panel 43 Microsoft Lync 74, 81 mounting instructions 13 mute See audio  O object awareness 2                                                                                                    |  |  |
| hardware removal 53 HDMI 19, 21-22, 73, 81, 89, 98 heat 73, 95 height for mounting your interactive flat panel 16 Help 6, 11                                                                                                | maintenance 45 markers 50 menu control panel 43 Microsoft Lync 74, 81 mounting instructions 13 mute See audio  O  object awareness 2 on-screen display menu 67                                                                                   |  |  |
| hardware removal 53 HDMI 19, 21-22, 73, 81, 89, 98 heat 73, 95 height for mounting your interactive flat panel 16 Help 6, 11 humidity 52  I/O extension module about 8                                                      | maintenance 45 markers 50 menu control panel 43 Microsoft Lync 74, 81 mounting instructions 13 mute See audio  O  object awareness 2 on-screen display menu 67 on-screen keyboard 6 orientation 6, 28, 48, See also calibration                  |  |  |
| hardware removal 53 HDMI 19, 21-22, 73, 81, 89, 98 heat 73, 95 height for mounting your interactive flat panel 16 Help 6, 11 humidity 52  I/O extension module about 8 connectors 19, 21                                    | maintenance 45 markers 50 menu control panel 43 Microsoft Lync 74, 81 mounting instructions 13 mute See audio  O  object awareness 2 on-screen display menu 67 on-screen keyboard 6                                                              |  |  |
| hardware removal 53 HDMI 19, 21-22, 73, 81, 89, 98 heat 73, 95 height for mounting your interactive flat panel 16 Help 6, 11 humidity 52  I/O extension module about 8 connectors 19, 21 identifier 72, 106                 | maintenance 45 markers 50 menu control panel 43 Microsoft Lync 74, 81 mounting instructions 13 mute See audio  O  object awareness 2 on-screen display menu 67 on-screen keyboard 6 orientation 6, 28, 48, See also calibration                  |  |  |
| hardware removal 53 HDMI 19, 21-22, 73, 81, 89, 98 heat 73, 95 height for mounting your interactive flat panel 16 Help 6, 11 humidity 52  I  I/O extension module about 8 connectors 19, 21 identifier 72, 106 installation | maintenance 45 markers 50 menu control panel 43 Microsoft Lync 74, 81 mounting instructions 13 mute See audio  O  object awareness 2 on-screen display menu 67 on-screen keyboard 6 orientation 6, 28, 48, See also calibration                  |  |  |
| hardware removal 53 HDMI 19, 21-22, 73, 81, 89, 98 heat 73, 95 height for mounting your interactive flat panel 16 Help 6, 11 humidity 52  I/O extension module about 8 connectors 19, 21 identifier 72, 106                 | maintenance 45 markers 50 menu control panel 43 Microsoft Lync 74, 81 mounting instructions 13 mute See audio  O  object awareness 2 on-screen display menu 67 on-screen keyboard 6 orientation 6, 28, 48, See also calibration                  |  |  |
| hardware removal 53 HDMI 19, 21-22, 73, 81, 89, 98 heat 73, 95 height for mounting your interactive flat panel 16 Help 6, 11 humidity 52  I  I/O extension module about 8 connectors 19, 21 identifier 72, 106 installation | maintenance 45 markers 50 menu control panel 43 Microsoft Lync 74, 81 mounting instructions 13 mute See audio  O  object awareness 2 on-screen display menu 67 on-screen keyboard 6 orientation 6, 28, 48, See also calibration  P  packaging 54 |  |  |

| replacing nibs 50                 | updating 46                             |
|-----------------------------------|-----------------------------------------|
| permanent markers 50              | using on laptops 35                     |
| Picture Wizard II 76              | using on the room computer 34           |
| power 15, 21, 27, 31, 85, 88, 97  | SMART Meeting Pro PE software 36        |
| presence detection sensors        | SMART Meeting Pro software              |
| about 2, 5, 33                    | about 3                                 |
| cleaning 50                       | installing 28                           |
| configuring 72, 94, 106           | updating 46                             |
| troubleshooting 62                | using on laptops 35                     |
| · ·                               | using on the room computer 34           |
| R                                 | SMART Product Drivers                   |
|                                   | about 3                                 |
| DCA inches 10, 20                 | installing 28                           |
| RCA jacks 19-20 recessed areas 16 | updating 46                             |
|                                   | using on laptops 35                     |
| reflective tape channel 5, 51     | using on the room computer 34           |
| remote control                    | SMART Product Update 46                 |
| about 8,38<br>batteries 49        | SMART Room Systems 74, 81               |
|                                   | SMART Settings 45                       |
| buttons 39                        | smoke 52                                |
| sensor 38                         | software deployment 28                  |
| troubleshooting 62                | software installation 28                |
| remote management 83              | software updates 46                     |
| resolution 70, 95, 106            | sound See audio                         |
| right-click 6                     | Speaker wire connectors 19              |
| right connector panel 18, 20      | speakers                                |
| room computer                     | external 24                             |
| connecting 22                     | included with your interactive flat     |
| using 34                          | panel 3, 6, 70, 76, 92, 102             |
| room control 83                   | specifications 10                       |
| RS-232 19, 21, 83                 | stand 13, 53                            |
| C                                 | Standby mode 31, 40-41, 72, 80, 85, 88, |
| 3                                 | 97, See also ECO Standby mode           |
|                                   | Stereo 3.5 mm connectors 19, 21         |
| S-video 19                        | sunlight 52                             |
| S-Video 89                        | Support center 11                       |
| saturation 91, 100                | system administrator's guides 10        |
| sensors 73, 95                    | system daministrator's guides 10        |
| serial number 55, 95, 106         | Т                                       |
| sharpness 68, 75, 91, 100         | ı                                       |
| SMART GoWire cable 36             |                                         |
| SMART Ink                         | temperature See heat                    |
| about 3                           | time 78                                 |
| installing 28                     | tint 68, 75, 91, 100                    |

top connector panel 18, 20 training 11 transportation 54 treble 70, 92 TruMotion 76

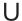

updates
firmware 46
software 46
USB cables and connectors 19, 21-22, 71,
73, 81, 89, 98
USB devices
connecting 34
disabling the receptacle for 24

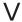

vacuum cleaners 52 ventilation 15, 52 VESA mounting plate 14 VGA 19, 21, 69, 73, 81, 89, 98 vibration 54 vibrations 15 virtual surround sound 77 volume See audio

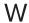

wall mounting instructions See mounting instructions
water 51
WEEE and Battery Directives 111
welcome screen 33, 81, 95, 106

#### **SMART TECHNOLOGIES**

smarttech.com/support smarttech.com/contactsupport smarttech.com/kb/170446